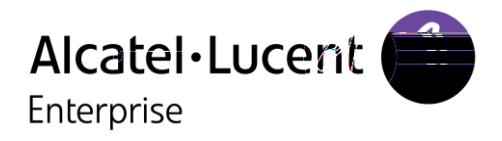

# OpenTouch™ Conversation pour iPhone

#### Manuel utilisateur

OmniPCX Office Rich Communication Edition user OpenTouch Business Edition and Multimedia Services Conversation user OpenTouch Business Edition and Mutimedia Services Connection user

8AL90645FRAAed01 1540

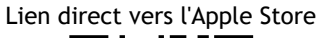

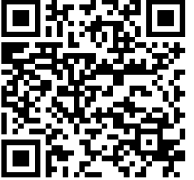

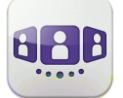

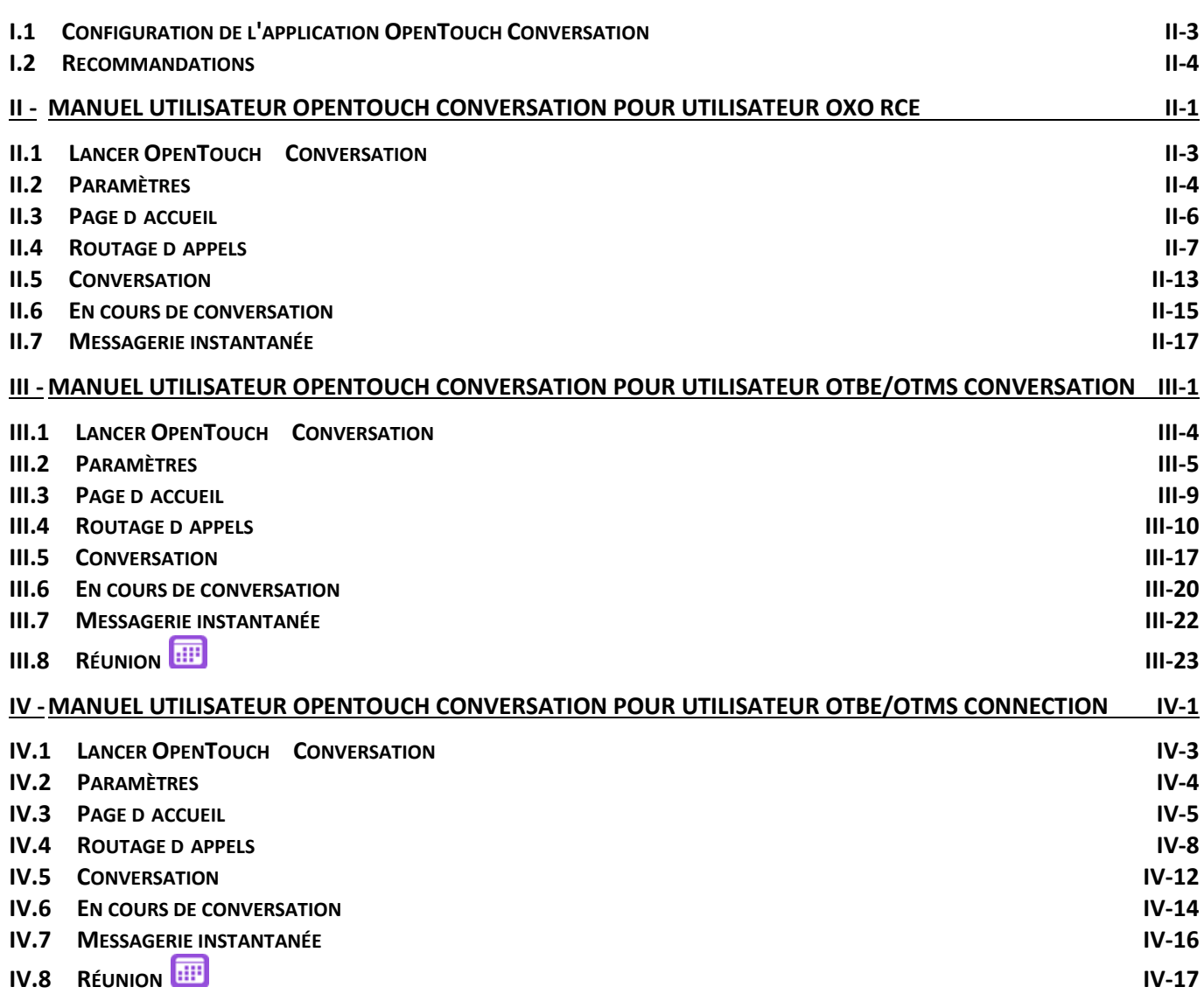

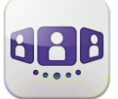

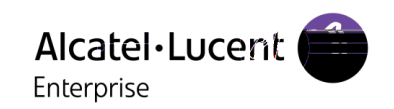

# <span id="page-2-0"></span>I.1 **Configuration de l'application OpenTouch Conversation**

Ce document décrit les services offerts par l'application OpenTouch Conversation for iPhone. Les fonctions suivantes vous permettent de tirer le meilleur parti de votre terminal :

Contacts enrichis avec des informations utiles : photos, fonction, entreprise, numéros de téléphone, adresse électronique, MI, adresse postale, etc. (la photo et le nom de l'appelant, par exemple, s'afficheront sur le mur).

Synchronisation de vos contacts locaux sur l'ensemble de vos terminaux. via Exchange ActiveSync ou Google Contacts, par exemple. Grâce à cette fonctionnalité, il suffit d'ajouter un nouveau contact sur un seul de vos appareils pour que la synchronisation s'effectue automatiquement en mode OTA sur les autres terminaux (tous les clients OpenTouch - smartphones Android, iPhone et iPad - bénéficient de cette synchronisation).

Lorsque vous le pouvez, utilisez un combiné Bluetooth afin de profiter pleinement de votre affichage, quelle que soit la situation.

Faible latence réseau grâce à l'accès au réseau WLAN d'entreprise ou au Wi-Fi. Rappel : agissez prudemment, évitez les distractions et conformez-vous aux réglementations locales !

L'application OpenTouch Conversation for iPhone est commune aux infrastructures OmniPCX Office Rich Communication Edition (OXO RCE), OpenTouch Business Edition (OTBE) et OpenTouch Multimedia Services (OTMS). Votre administrateur système la personnalisera en fonction de l'infrastructure hôte. Consultez le manuel utilisateur approprié en sélectionnant la section

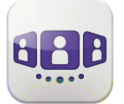

### <span id="page-3-0"></span>I.2 Recommandations

Pour connaître les exigences les plus récentes, consultez la description de l'application dans l'App Store.

#### **I.2.1 Accès restreint**

L'application OpenTouch Conversation for iPhone nécessite l'accès à certaines fonctions de votre téléphone comme vos contacts ou un microphone, par exemple. Lorsque vous utilisez l'application pour la première fois, vous êtes invité à autoriser l'application à accéder à ces fonctions.

Ce paramètre peut être modifié dans le menu Confidentialité, dans les réglages de l'iPhone.

#### **I.2.2 Certificats**

Lors de la première connexion, vous êtes invités à accepter les certificats, afin de garantir la sécurité des transferts de données lorsque l'application communique avec le serveur d'appels de votre entreprise.

Si le certificat est modifié car il est expiré ou parce que son domaine est modifié, par exemple, vous en êtes immédiatement informé et vous devez accepter le nouveau certificat.

#### **I.2.3 Mise à jour de l'application pour utilisateur OXO RCE**

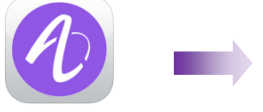

Si vous mettez à jour votre application à partir d'une version OpenTouch Conversation plus ancienne, vous devez d'abord désinstaller l'ancienne version avant d'installer la nouvelle. Les deux versions ne doivent pas être utilisées simultanément.

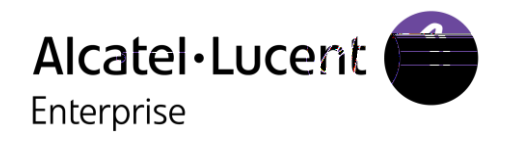

# <span id="page-4-0"></span>**II - Manuel utilisateur OpenTouch Conversation pour utilisateur OXO RCE**

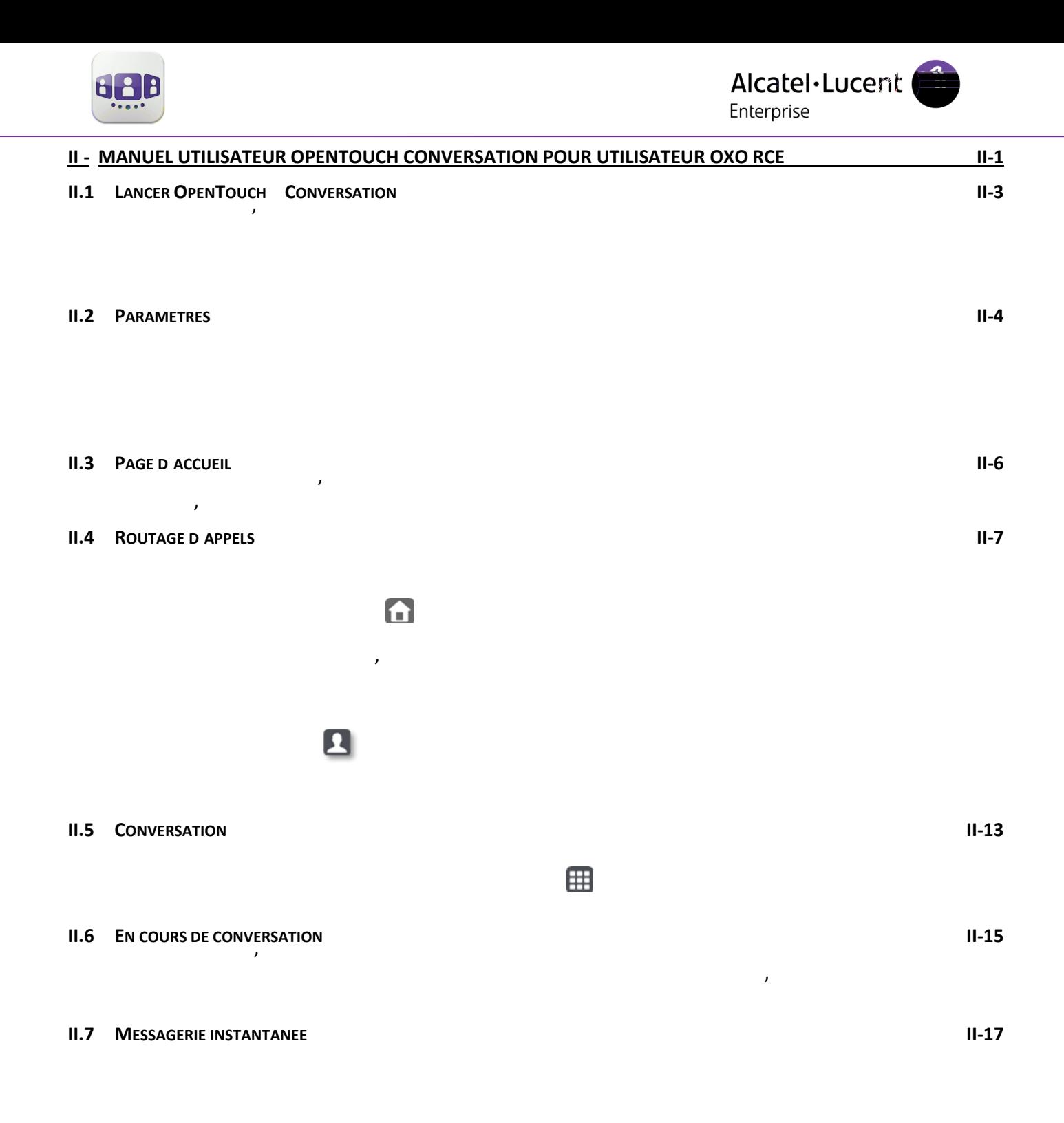

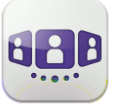

### <span id="page-6-0"></span>II.1 Lancer OpenTouch™ Conversation

**II.1.1** 

Sélectionner l'icône OpenTouch™ Conversation.

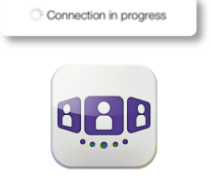

#### **II.1.2 Se connecter**

Lors de la première connexion, si vous n'avez pas encore configuré les paramètres de connexion, une fenêtre de connexion est affichée afin d'y entrer vos identifiants OmniPCX Office RCE.

- 1. Définir vos paramètres de connexion.
- 2. Entrer votre nom d'utilisateur (connexion) numéro de téléphone interne. Entrer votre mot de passe. Il est identique à celui de la messagerie vocale.
- 3. Se connecter.

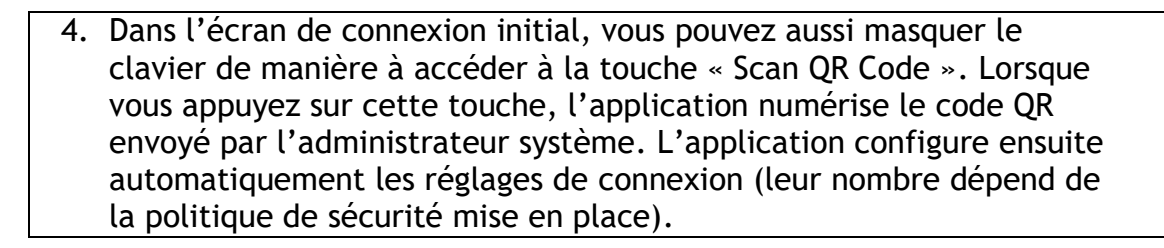

#### **II.1.3 Mode Voix sur IP**

OpenTouch Conversation intègre des fonctionnalités VoIP qui vous permettent de passer et de recevoir des appels professionnels sur votre portable via le réseau sans fil LAN (WLAN). La fonction VoIP est fournie automatiquement dès que le portable a accès au réseau WLAN de l'entreprise et qu'il s'est enregistré avec succès sur le serveur SIP. Si vous ne souhaitez pas utiliser cette fonction, elle peut être désactivée via le réglage correspondant. L'icône VoIP affichée sur votre portable indique l'état de la fonction :

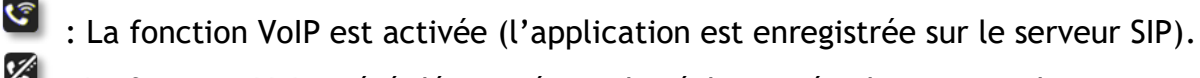

: La fonction VoIP a été désactivée via le réglage spécial correspondant. Aucune icône visible : mode cellulaire uniquement ou perte de la connexion SIP (la fonction VoIP est temporairement indisponible).

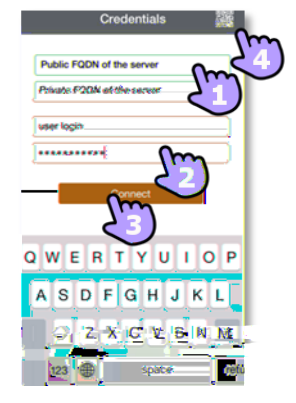

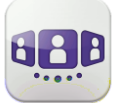

#### **II.1.4 Utilisation d'un terminal audio Bluetooth connecté à votre téléphone**

Lors des appels vers un portable, utilisez votre casque Bluetooth® comme vous le faites habituellement.

Pour les appels VoIP, vous devez utiliser l'écran de l'application OpenTouch Conversation for iPhone pour :

répondre ou mettre fin à un appel.

passer du mode casque Bluetooth® au mode mains libres et vice versa.

Pendant un appel VoIP, si vous ne voulez pas utiliser votre casque Bluetooth® et voulez poursuivre la conversation depuis votre téléphone, vous devez éteindre le casque Bluetooth®.

Lorsque vous consultez votre messagerie vocale visuelle, vous pouvez écouter des messages via le casque Bluetooth® connecté à votre téléphone.

### <span id="page-7-0"></span>II.2 Paramètres

#### **II.2.1 Mon profil**

1. Ouvrir votre profil OpenTouch : Routage d'appels. Afficher vos informations utilisateur. Accéder aux paramètres. Version logicielle. Se déconnecter.

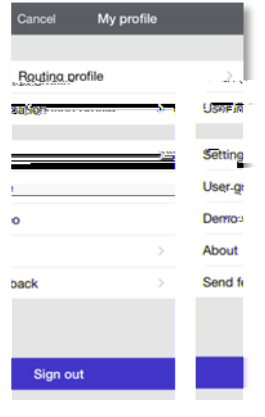

#### **II.2.2 Activation / Désactivation de la fonction VoIP**

- 1. Ouvrir votre profil OpenTouch.
- 2. Ouvrir la gestion des profils de routage.
- 3. <sup>ON</sup> Activation / Désactivation de la fonction VoIP.
- 4. Valider.
- 5. Une icône spécifique s'affiche sur votre page d'accueil lorsque le réglage VoIP est activé.

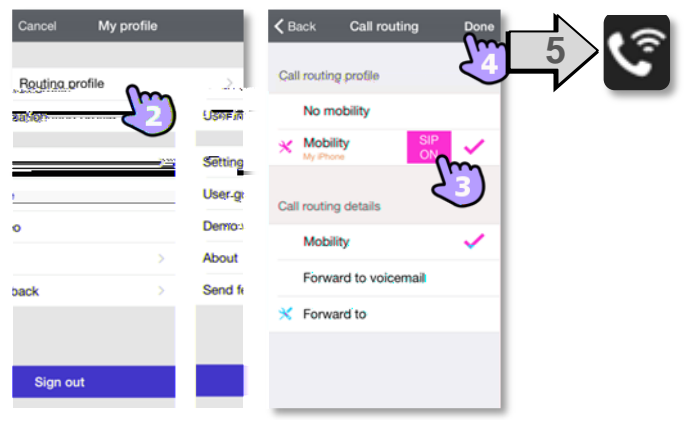

La fonction VoIP est activée par défaut.

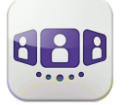

**Change Setting** User-at Demo:

**About** Send f

My profile

Routing profile and i

ä

back

Sign out

#### **II.2.3 Afficher vos informations utilisateur**

- 1. Ouvrir votre profil OpenTouch.
- 2. Afficher vos informations utilisateur.

#### **II.2.4 Changer votre photo / avatar**

- 1. Sélectionner le mode d'édition.
- 2. Toucher votre photo/avatar actuels pour les modifier.
- 3. Sélectionner votre nouvelle image.
- 4. Valider.

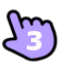

#### **II.2.5 Notifications**

#### **Nous recommandons de configurer les notifications de la façon suivante.** Settings Notifications

- 1. Ouvrir les paramètres de notification iPhone pour OpenTouch Connection.
- 2. Nous recommandons d'utiliser le style "alerte" comme affichage pour les notifications.

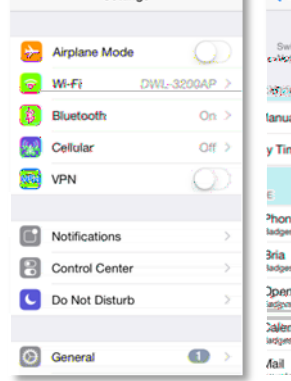

**Settings** 

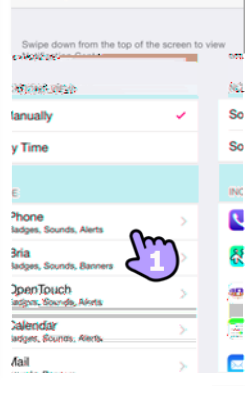

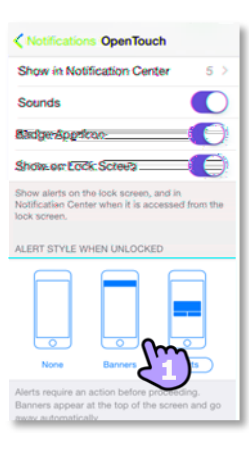

- 3. Ouvrir les paramètres de l'OpenTouch™ Conversation.
- 4. Assurez-vous d'avoir bien activé les notifications.

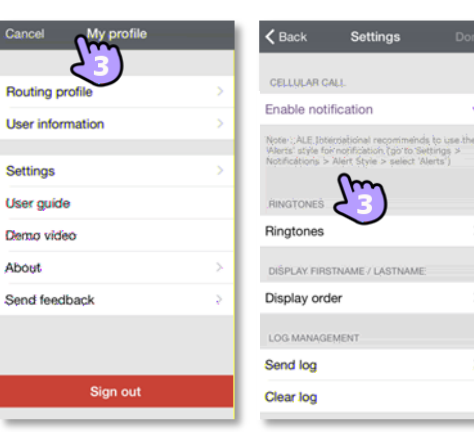

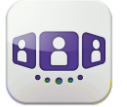

### <span id="page-9-0"></span>II.3 Page d'accueil

1 1

2

3

#### $II.3.1$

- 1. Mon profil : paramètres et informations de l'utilisateur.
- 2. Afficher toute l'historique des conversations. Afficher toutes les conversations manquées.
- 3. Mur de conversation.

Le nombre de nouveaux événements est affiché (nombre d'appels manqués + nombre de messages non lus).

**El** Contacts.

囲 Clavier.

 $\lbrack$ oo Accéder à la messagerie vocale. Vous avez des messages vocaux non lus (le nombre de messages non lus est affiché).

Affichage des messages instantanés (filtrage). Le nombre d'appels en absence non consultés s'affiche.

#### **II.3.2 Icônes d'état**

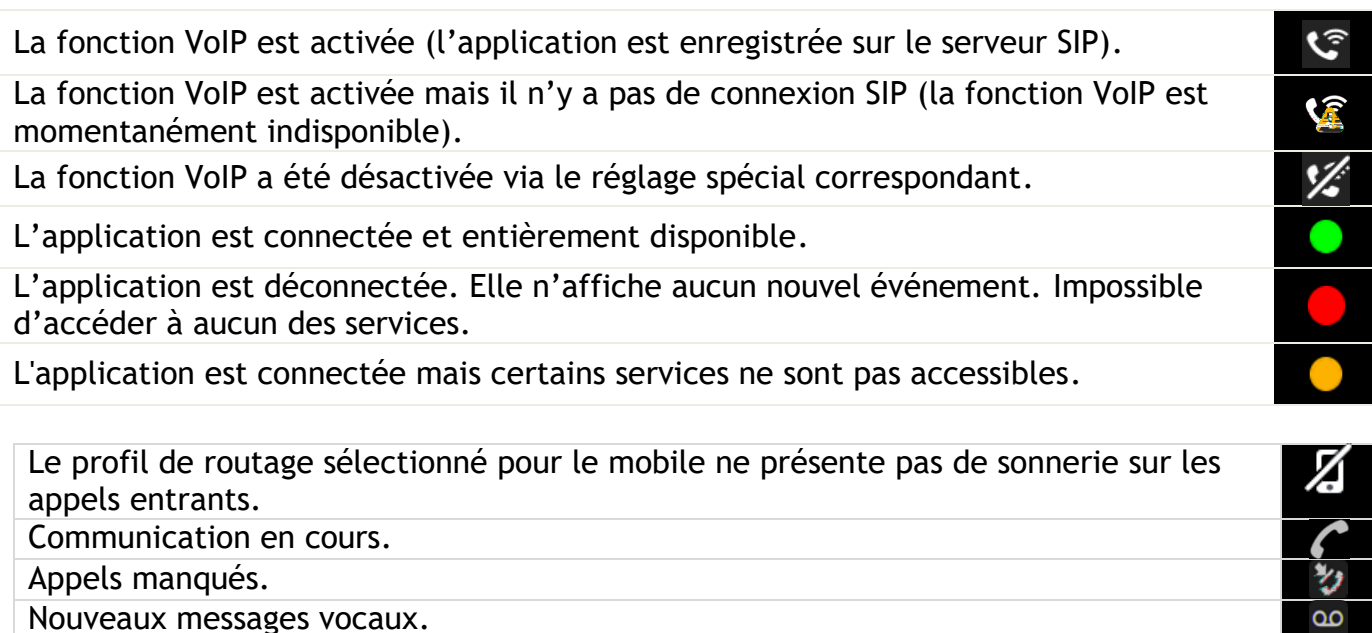

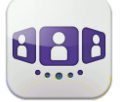

### <span id="page-10-0"></span>II.4 Routage d'appels

#### **II.4.1 Sélectionner votre profil de routage**

- 1. Ouvrir votre profil OpenTouch.
- 2. Ouvrir la gestion des profils de routage.
- 3. Sélectionner un nouveau profil... >> Les détails du profil sélectionné s'affichent juste au-dessous.

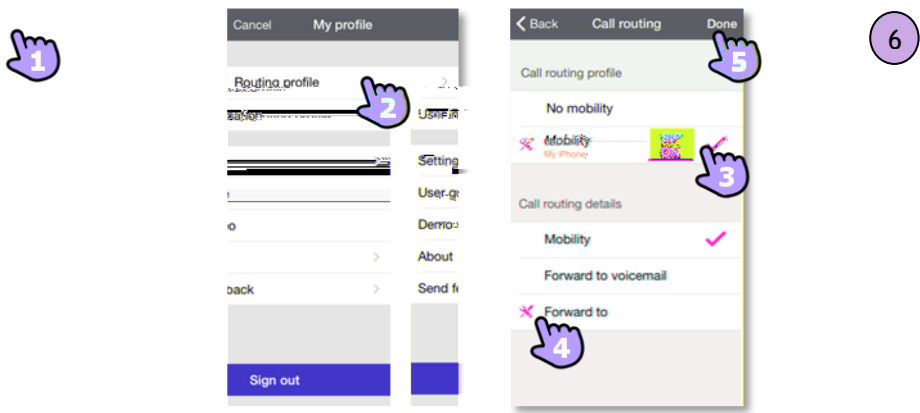

- 4. Vous pouvez personnaliser le profil sélectionné. Sélectionner les appareils devant sonner lorsque vous recevez un appel entrant.
- 5. Valider.
- 6. Le routage d'appels est affiché dans la bannière utilisateur.

Les profils de routage affichés dépendent de votre configuration et de votre installation. Par exemple, le profil Office s'affiche si vous disposez d'une configuration multi-postes. Au premier démarrage de l'application, une fenêtre contextuelle vous invite à entrer le numéro destinataire nomade.

Les détails de routage d'appels dépendent du profil sélectionné.

Si vous avez sélectionné un profil de routage sans sonnerie du portable, une icône d'état

spécifique s'affiche (

#### **II.4.2 Définir des numéros**

Sélectionner ou définir un numéro de téléphone à utiliser en mode mobilité.

Sélectionner ou définir le numéro vers lequel transférer les appels.

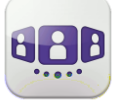

### Alcatel·Lucent

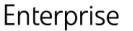

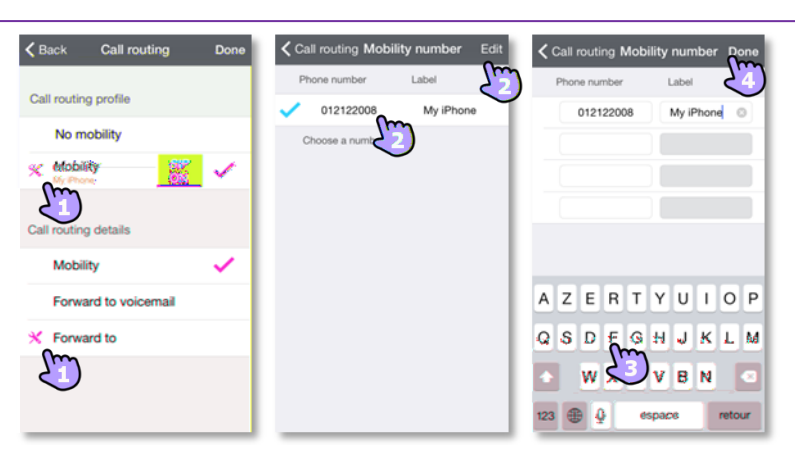

- 1. Sélectionner l'option à utiliser pour définir ou modifier le numéro.
- 2. Sélectionner le numéro dans la liste des numéros prédéfinis, éditer la liste pour modifier un numéro existant ou créer un nouveau numéro (4 numéros maximum).
- 3. Entrer le numéro et son intitulé.
- 4. Valider.

#### **II.4.3 Mur de conversation (Journal)**

Le mur de conversation contient l'historique de toutes vos conversations.

Le mur comprend deux parties :

- 1. Conversations des jours précédents.
- 2. Conversation en cours.

Comprendre le mur de conversations.

Chaque élément représente un journal des conversations par utilisateur, plage horaire et nombre d'événements non consultés correspondants.

Le badge contient un icône associé au média utilisé pour la conversation (téléphone, message vocal, conférence).

> Badge rouge : événements manqués ou nouveaux événements.

Violet : conversation en cours.

Gris : événement passé.

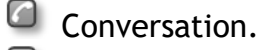

- Les messages instantanés.
- Messages vocaux.

: Cet icône indique que ce contact est enregistré dans votre annuaire IOS local.

 $\star$  : Cet icône indique que ce contact fait parti de vos favoris.

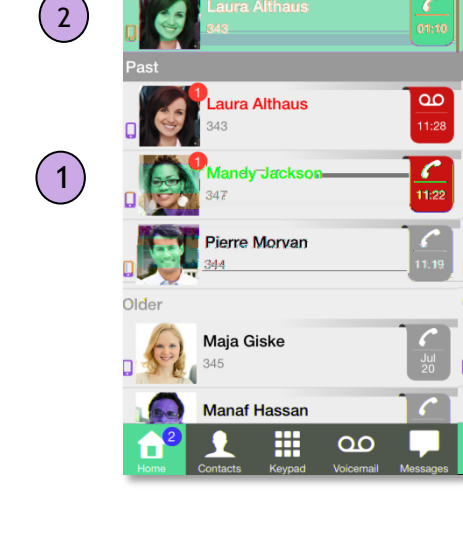

.<br>Shiaoting Zeng

 $\mathfrak{t}$ 

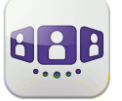

L'action sur un contact dépend de la façon dont il est sélectionné.

- **1. Sélectionnez le badge pour appeler directement le numéro affiché.**
- 2. Si vous sélectionnez un événement non lu, vous ouvrez directement l'historique des conversations de votre correspondant.
- 3. Si vous sélectionnez un événement lu, vous mettez votre correspondant sur scène.
- 4. Pour afficher uniquement les appels manqués, sélectionnez le filtre approprié ou appuyez sur l'icône du mur de conversations.

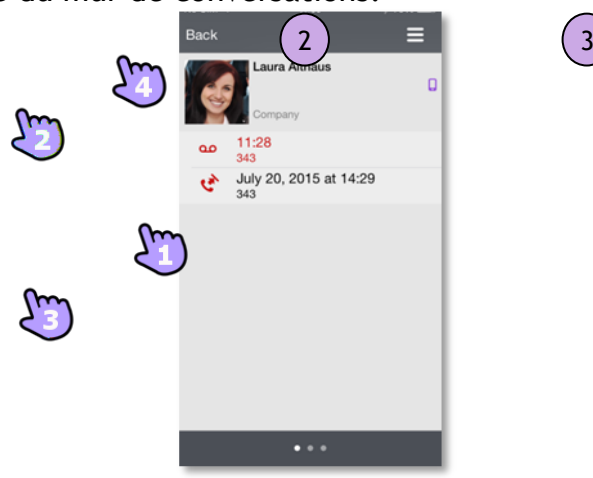

#### **II.4.4 Pour acquitter un appel manqué**

Si un élément est indiqué comme événement manqué, vous pouvez le valider. Un historique de conversation est acquitté si tous les événements correspondant à cet élément sont acquittés.

- 1. Glisser le doigt vers la droite sur l'entrée.
- 2. Acquitter un événement.

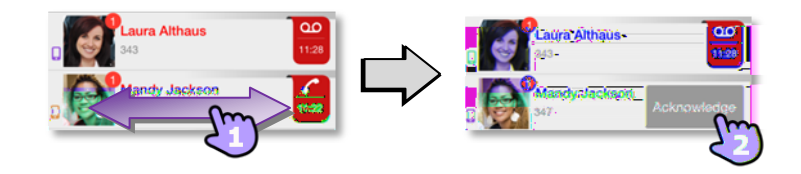

#### **II.4.5 Pour supprimer une entrée de l'historique de l'histoire de l'histoire de l'histoire de l'histoire de l'histoire de l'histoire de l'histoire de l'histoire de l'histoire de l'histoire de l'histoire de l'histoire de**

Vous pouvez supprimer un historique de conversation s'il a été acquitté.

- 1. Glisser le doigt vers la droite sur l'entrée.
- 2. Supprimer la conversation.

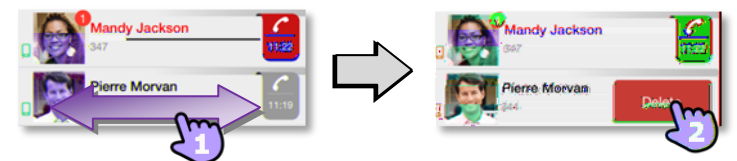

#### **II.4.6 Validation de tous les appels manqués**

- 1. **A** Appuyer sur l'icône de la page d'accueil.
- 2. Appuyer sur Acknowledge all missed calls. Confirmer l'acquittement de tous les appels manqués.

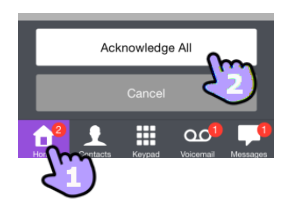

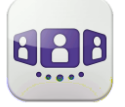

#### **Pour supprimer toutes les conversations du mur**

Vous pouvez supprimer toutes les conversations si tous les éléments ont été validés.

1. Appuyer sur l'icône de la page d'accueil.

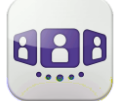

# **II.4.8 Rechercher un contact**

Utilisez l'interface de recherche pour rechercher un contact dans vos contacts locaux ou dans un répertoire d'entreprise.

- 1. Ouvrir l'onglet contact.
- 2. Entrer le nom de votre correspondant. La recherche démarre immédiatement dans les contacts locaux (recherche prédictive). Pour faire la recherche dans l'annuaire d'entreprise, sélectionner le bouton de recherche.

Cet icône indique que ce contact est enregistré dans votre annuaire IOS local.

- 3. Appeler le contact.
- 4. Ouvrir la fiche contact.

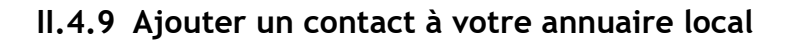

- 1. Ouvrir la fiche d'un correspondant.
- $2.$   $\blacksquare$  Si la personne ne figure pas dans votre répertoire local, vous pouvez l'enregistrer comme nouveau contact. Si le contact est présent dans votre répertoire local, vous pouvez le mettre à jour en ouvrant directement votre répertoire local à partir de l'application.

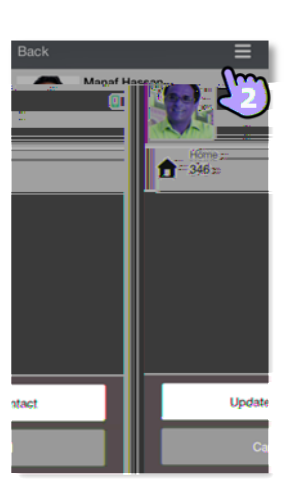

#### **II.4.10 Messagerie vocale visuelle**

1. Vous avez des messages vocaux non lus (le nombre de messages non lus est affiché). Ouvrir votre messagerie vocale visuelle. Tous les messages lus et non lus sont affichés.

Si vous avez un ou plusieurs messages non lus, la messagerie vocale visuelle est automatiquement affichée lorsque vous vous connectez à l'application.

- 2. Sélectionner le message à écouter.
- 3. À partir du message sélectionné, vous pouvez :

Déplacer le curseur dans la barre de lecture pour avancer ou reculer dans le message.

Pause ou reprise de l'écoute du message.

Activer / désactiver le haut-parleur.

4. **Papillar** Personnaliser votre messagerie vocale.

#### **Pour supprimer un message**

- 1. Balayez l'élément vers la droite ou vers la gauche.
- 2. Supprimer le message. Vous ne pouvez pas supprimer un message non lu.

L'onglet de la messagerie vocale n'est pas visible tant que vous n'avez pas créé de boîte vocale.

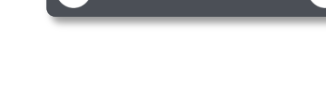

 $\prod$  0:02

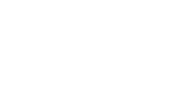

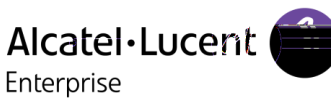

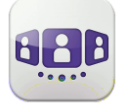

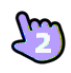

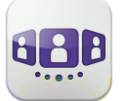

ura Althau

### <span id="page-16-0"></span>II.5 Conversation

Les actions disponibles dépendent du type de conversation et du système. Si une action n'est pas disponible, l'icône est grisée.

#### **II.5.1 Etablir une conversation avec un contact**

Vous pouvez effectuer un appel depuis le mur de conversation, depuis l'onglet de messagerie vocale visuelle ou depuis l'onglet de messagerie instantanée. Vous pouvez appeler depuis la recherche dans votre annuaire local ou d'entreprise. Vous pouvez effectuer un appel à l'aide de la fiche contact (détails ou historique).

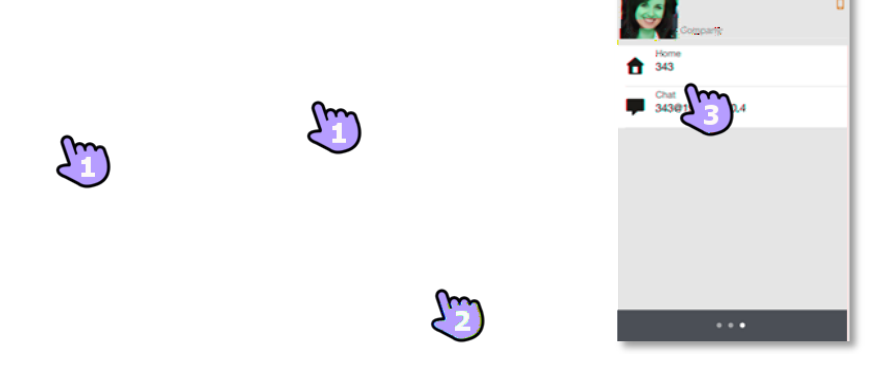

Comment établir une conversation avec un contact

- 1. Appeler directement le numéro de téléphone affiché.
- 2. Configurer différents types de conversation (si disponible).
- 3. Appeler depuis la fiche contact.

### **II.5.2 Démarrer une conversation en composant un numéro**

Ouvrir le clavier.

Entrer le numéro de votre contact.

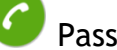

Passer l'appel.

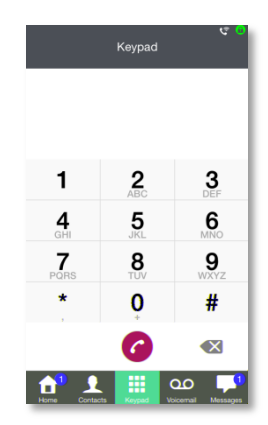

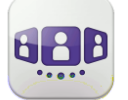

#### **II.5.3 Recevoir une conversation (VoIP ou Cellulaire)**

Selon votre mode de connexion (VoIP ou Cellulaire), vous pouvez répondre à un appel dans les modes suivants :

#### **Mode VoIP**

- 1. L'appel est présenté directement dans l'application OpenTouch Conversation (et non dans l'application de numérotation native).
- 2. Prendre l'appel.
- 3. Vous êtes en conversation.

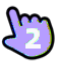

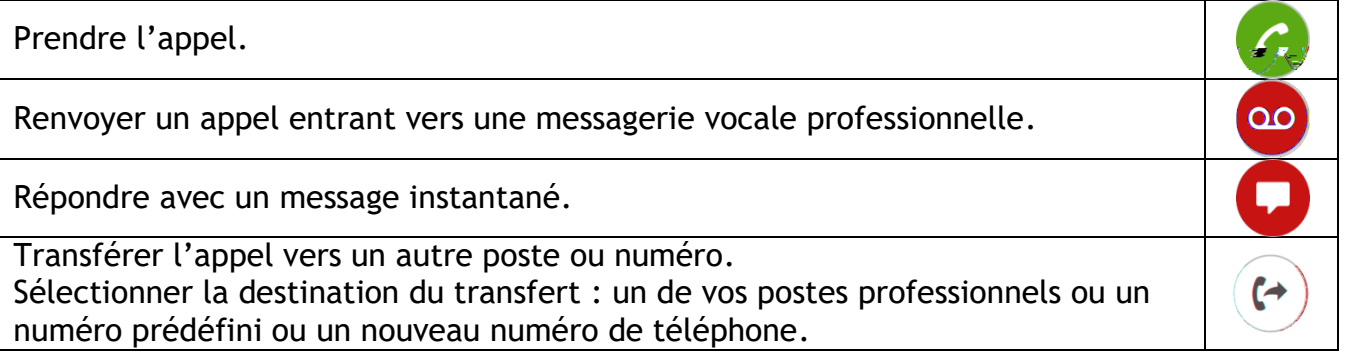

Si vous recevez un appel alors que votre terminal est verrouillé, une fenêtre s'affiche sur la page. Faire glisser le doigt et entrer le code PIN pour prendre l'appel et suivre les instructions dans cette section.

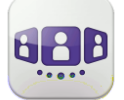

#### **Mode cellulaire**

L'appel se présente comme un appel natif (Apple).

- 1. Prendre l'appel.
- 2. Une fenêtre contextuelle de notification vous permet de décider si gérer l'appel dans l'application OpenTouch ou non. Vous êtes en conversation.

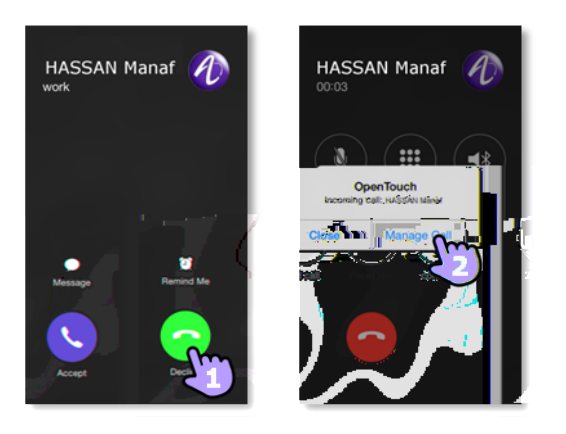

Si vous recevez un appel alors que votre terminal est verrouillé, une fenêtre s'affiche sur la page. Balayez pour prendre l'appel et suivez les instructions décrites dans cette section.

### <span id="page-18-0"></span>**II.6** En cours de conversation

Les actions que vous pouvez exécuter durant une conversation dépendent du mode de connexion (VoIP ou Cellulaire) et du type de conversation. Si plus de six icônes sont affichées, balayez l'écran vers le bas pour accéder aux autres actions disponibles

#### **II.6.1 Desc**

Vous êtes en conversation avec un correspondant.

Vous êtes en communication avec deux personnes (garde ou conférence).

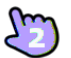

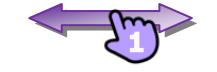

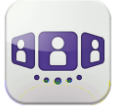

#### **II.6.2 Passer un deuxième appel / Permet de basculer entre deux appels / Transfert de l'appel à votre correspondant en attente / Etablir une conférence / Fréquence**

**vocale** 

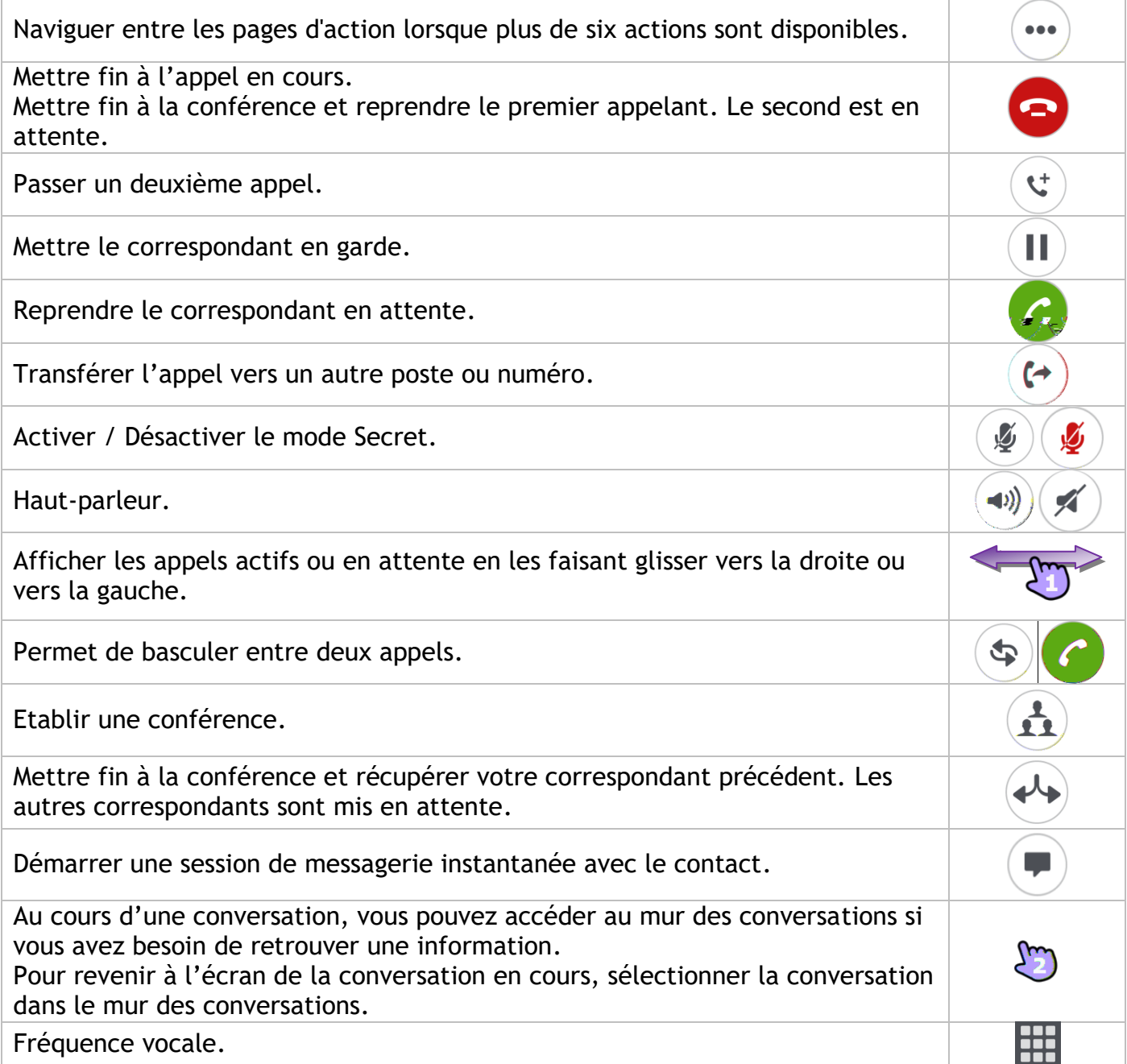

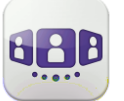

### <span id="page-20-0"></span>**II.7** Messagerie instantanée

#### **II.7.1 Envoyer un message instantané**

Un message instantané est un type de conversation qui permet de transmettre du texte en temps réel à un contact.

Vous initiez un message instantané comme tout autre conversation à partir d'une fiche de contact.

#### **II.7.2 Recevoir un message instantané**

Si vous êtes en ligne, le mur affichent les messages instantanés reçus.

Si vous êtes hors ligne, le mur affiche les événements manqués. Ouvrir l'historique du contact pour consulter le message instantané manqué.

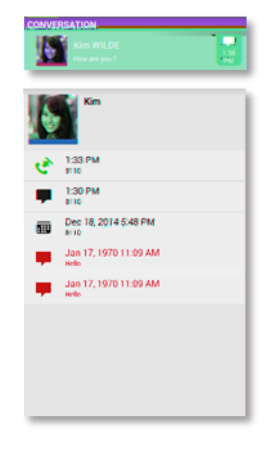

#### **II.7.3 Consulter un message instantané**

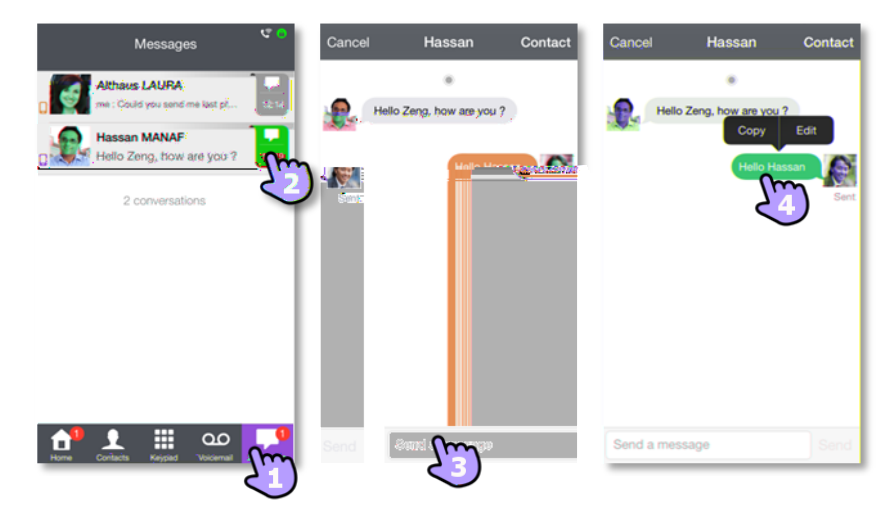

- 1. Sur la page d'accueil, sélectionnez l'onglet messages.
- 2. Sélectionner le message à consulter :
	- Sur la gauche : messages reçus. Sur la droite : Messages envoyés.
		- L'état des messages (remis ou lus) s'affiche sous le message.
- 3. Entrer un message et l'envoyer.
- 4. Un appui long sur un message permet de le copier ou de le modifier.

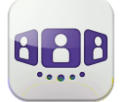

#### **II.7.4 Supprimer une partie de la conversation.**

- 1. Entrer en mode d'édition : appui long sur un message.
- 2. Sélectionner les messages à supprimer de la conversation.
- 3. *J* Supprimer les messages sélectionnés.

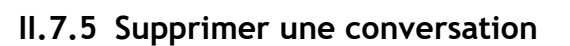

- 1. Effectuer un balayage de droite à gauche sur la conversation à supprimer.
- 2. Supprimer l'intégralité de la conversation.
- 3. Supprimer toutes les conversations en sélectionnant l'onglet des messages et l'action correspondante dans le menu.

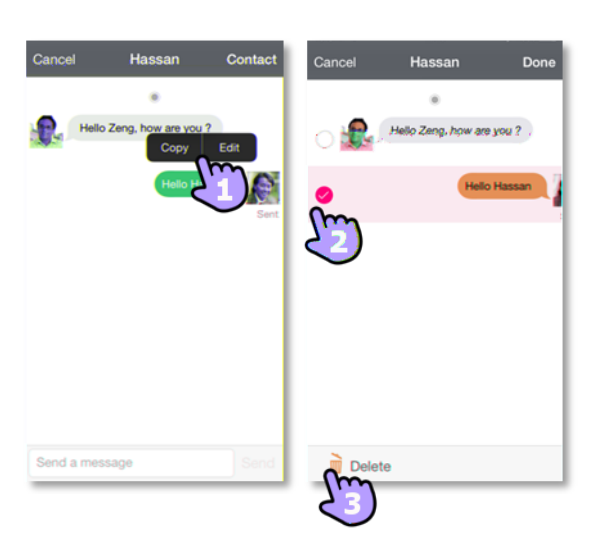

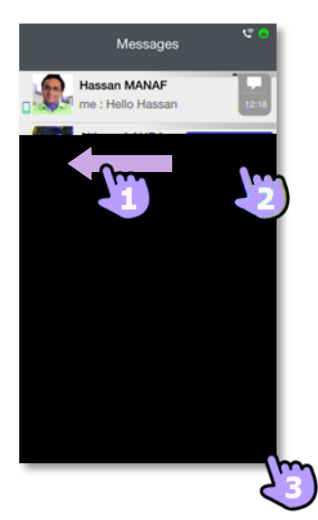

#### **II.7.6 En cours de conversation**

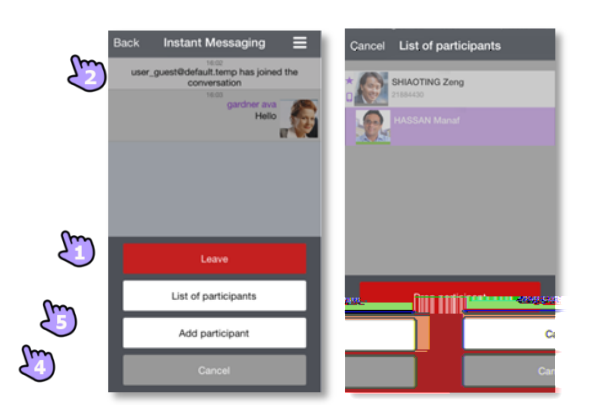

- 1. Envoyer le message.
- 2. Ouvrir le menu contextuel

Afficher la liste des participants.

Il est également possible d'ouvrir la fiche de contact d'un participant depuis la liste. Appeler le participant (réponse audio). Déconnecter le participant sélectionné.

Ajouter un participant à la conversation. Quitter la conversation.

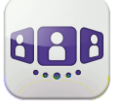

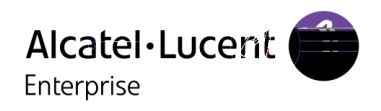

Les informations présentées sont sujettes à modification sans préavis. ALE International ne peut être tenu pour responsable de l'inexactitude de ces informations. Copyright © ALE International 2015.

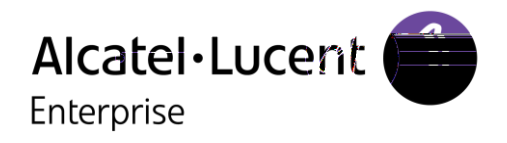

# <span id="page-23-0"></span>**III - Manuel utilisateur OpenTouch Conversation pour utilisateur OTBE/OTMS Conversation**

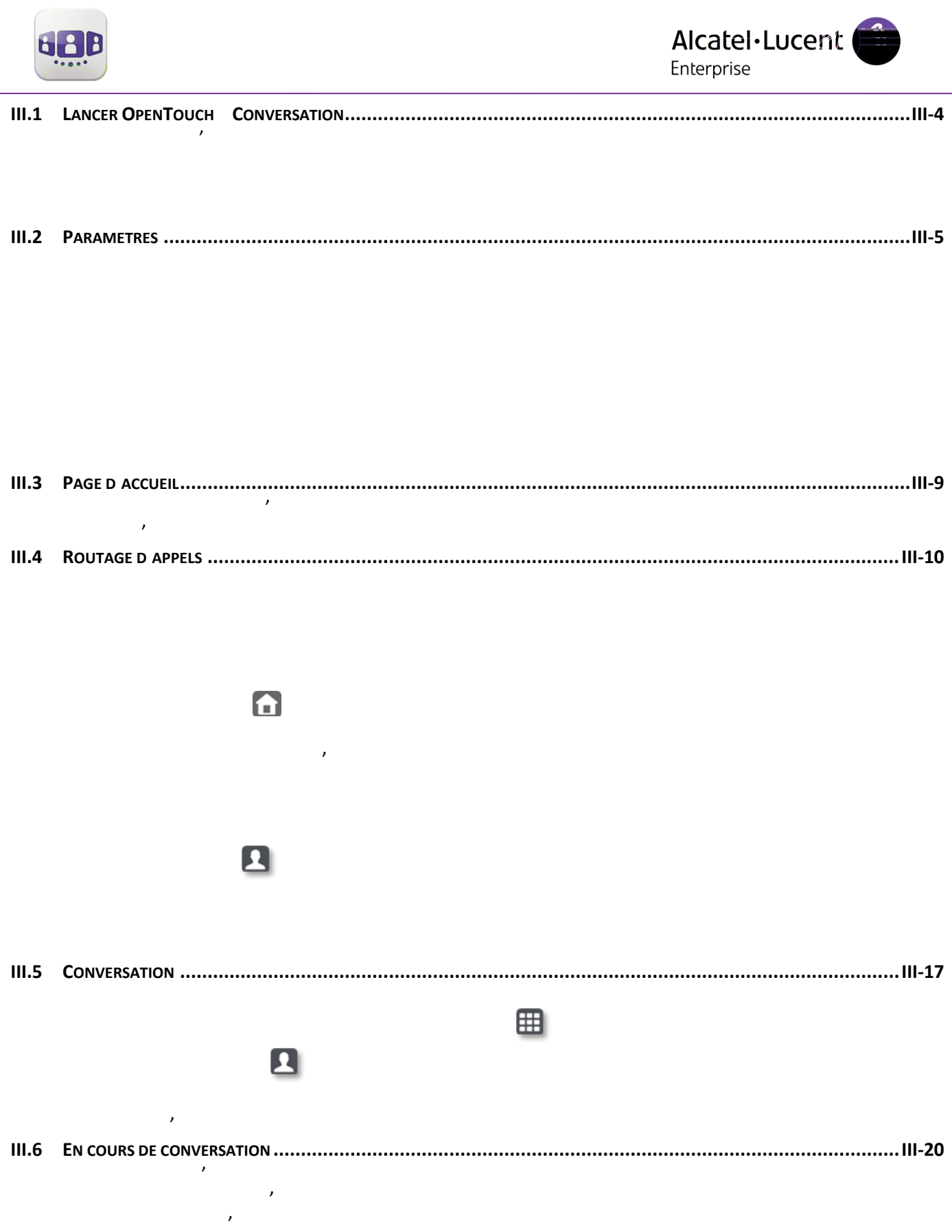

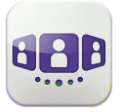

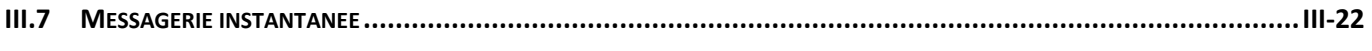

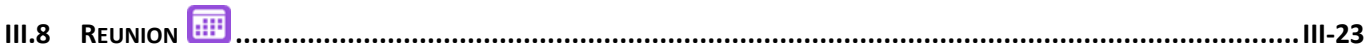

Enterprise

Connection in progre

### <span id="page-26-0"></span>III.1Lancer OpenTouch™ Conversation

**III.1.1 Démarrage de l'application** 

Sélectionner l'icône OpenTouch™ Conversation.

#### **III.1.2 Se connecter**

Lors de la première connexion, si vous n'avez pas encore configuré les paramètres de connexion (paramètres de l'OpenTouch), une fenêtre d'authentification est affichée afin d'y entrer vos identifiants et l'adresse du serveur OpenTouch.

- 1. Définir vos paramètres de connexion.
- 2. Entrer votre nom d'utilisateur (connexion) / Mot de passe (mot de passe GUI utilisateur OpenTouch™).
- 3. Se connecter.

4. Dans l'écran de connexion initial, vous pouvez aussi masquer le clavier de manière à accéder à la touche « Scan QR Code ». Lorsque vous appuyez sur cette touche, l'application numérise le code QR envoyé par l'administrateur système. L'application configure ensuite automatiquement les réglages de connexion (leur nombre dépend de la politique de sécurité mise en place).

#### **III.1.3 Mode Voix sur IP**

OpenTouch Conversation intègre des fonctionnalités VoIP qui vous permettent de passer et de recevoir des appels professionnels sur votre portable via le réseau sans fil LAN (WLAN). La fonction VoIP est fournie automatiquement dès que le portable a accès au réseau WLAN de l'entreprise et qu'il s'est enregistré avec succès sur le serveur SIP. Si vous ne souhaitez pas utiliser cette fonction, elle peut être désactivée via le réglage correspondant. L'icône VoIP affichée sur votre portable indique l'état de la fonction :

 $\mathcal{C}$ : La fonction VoIP est activée (l'application est enregistrée sur le serveur SIP).

: La fonction VoIP a été désactivée via le réglage spécial correspondant. Aucune icône visible : mode cellulaire uniquement ou perte de la connexion SIP (la fonction VoIP est temporairement indisponible).

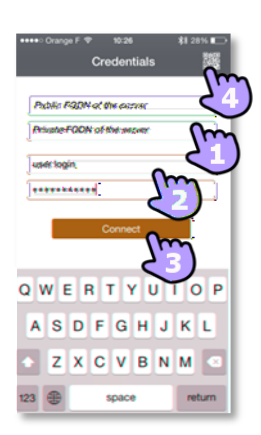

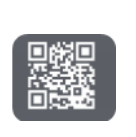

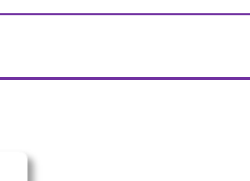

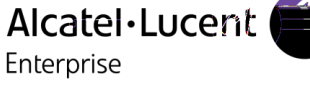

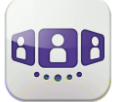

#### **III.1.4 Utilisation d'un terminal audio Bluetooth connecté à votre téléphone**

Lors des appels vers un portable, utilisez votre casque Bluetooth® comme vous le faites habituellement.

Pour les appels VoIP, vous devez utiliser l'écran de l'application OpenTouch Conversation for iPhone pour :

répondre ou mettre fin à un appel.

passer du mode casque Bluetooth® au mode mains libres et vice versa.

Pendant un appel VoIP, si vous ne voulez pas utiliser votre casque Bluetooth® et voulez poursuivre la conversation depuis votre téléphone, vous devez éteindre le casque Bluetooth®.

Lorsque vous consultez votre messagerie vocale visuelle, vous pouvez écouter des messages via le casque Bluetooth® connecté à votre téléphone.

### <span id="page-27-0"></span>III.2Paramètres

#### **III.2.1 Mon profil**

1. Ouvrir votre profil OpenTouch : Routage d'appels. Ouvrir les réglages Manager / Assistant (optionnel). Activez / Désactivez la fonction de supervision. (optionnel). Afficher vos informations utilisateur. Accéder aux paramètres. Version logicielle. Se déconnecter.

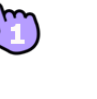

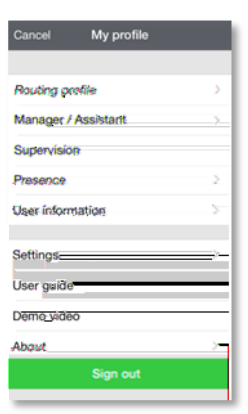

#### **III.2.2 Activation / Désactivation de la fonction VoIP**

- 1. Ouvrir votre profil OpenTouch.
- 2. Accéder aux paramètres.
- 3. Activation / Désactivation de la fonction VoIP.
- 4. Valider.
- 5. Une icône spécifique s'affiche sur votre page d'accueil lorsque le réglage VoIP est activé.

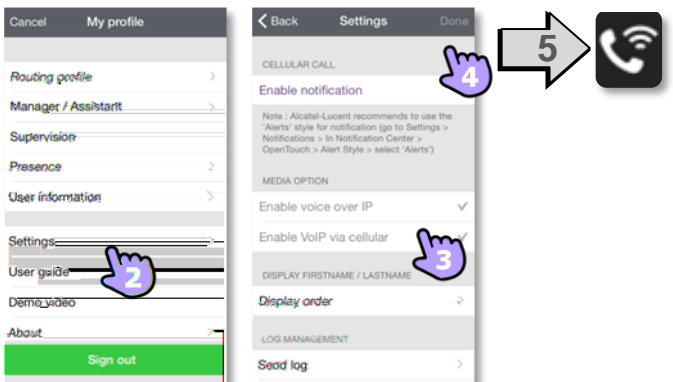

La fonction VoIP est activée par défaut.

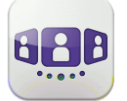

#### **III.2.3 Changer les informations utilisateur**

Définir vos numéros de téléphone, votre photo ou votre avatar.

- 1. Ouvrir votre profil OpenTouch.
- 2. Afficher vos informations utilisateur.

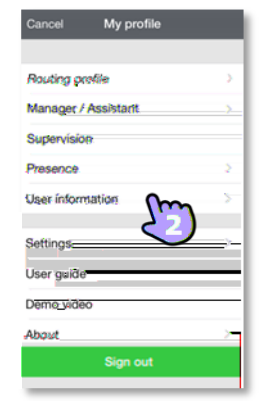

#### **III.2.4 Changer vos numéros de téléphone privés**

- 1. Sélectionner le mode d'édition.
- 2. Définir vos numéros de téléphone : numéros de téléphone professionnel, de vos collègues, de votre domicile ou personnel. Le numéro de téléphone professionnel est obligatoire.
- 3. Enregistrer les nouveaux numéro de téléphone.

#### **III.2.5 Changer votre photo / avatar**

- 1. Sélectionner le mode d'édition.
- 2. Toucher votre photo/avatar actuels pour les modifier.
- 3. Sélectionner votre nouvelle image.
- 4. Valider.

#### **III.2.6 Activer/Désactiver votre identité secrète (CLIR)**

1. Activer/Désactiver votre identité secrète. L'appelant extérieur ne verra pas votre numéro de téléphone. Lorsque l'identité secrète est activée, l'avatar secret s'affiche pour rappel dans la bannière située en haut du mur.

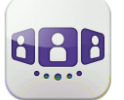

#### **III.2.7 Manager assistant (optionnel)**

La configuration système propose une fonction « Manager / Assistant ». Elle permet à l'assistant(e) de recevoir tous les appels de son manager à l'exception des appels sur liste blanche. La liste blanche est créée par le manager depuis son téléphone de bureau. Les appels provenant des numéros qui y figurent sont traités selon le profil de routage d'appels actif.

- 1. Ouvrir votre profil OpenTouch.
- 2. Ouvrir les réglages Manager / Assistant.
- 3. Activer (On) / Désactiver (Off) la délégation d'appels.
- 4. Une icône spécifique s'affiche sur votre page d'accueil lorsque le réglage VoIP est activé.

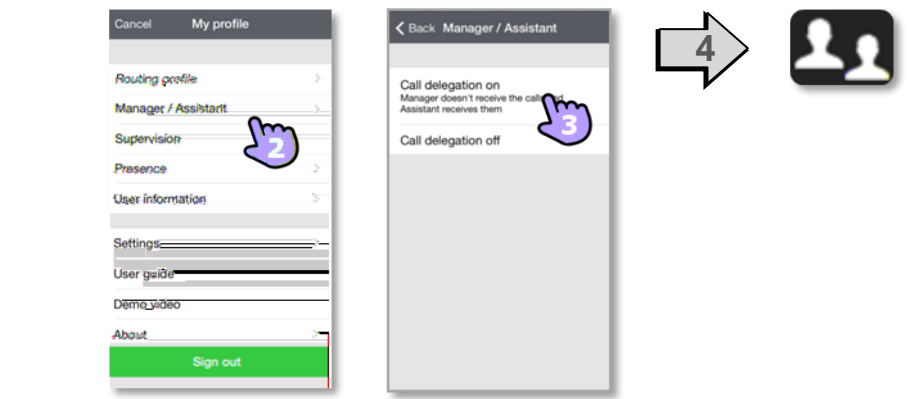

#### **III.2.8 Supervision (optionnel)**

Votre numéro de téléphone professionnel peut être supervisé. Cela signifie qu'un superviseur peut répondre à vos appels entrants lorsque vous êtes absents, occupés ou hors site.

- 1. Ouvrir votre profil OpenTouch.
- 2. Activez / Désactivez la fonction de supervision.
- 3. Une icône spécifique s'affiche sur votre page d'accueil lorsque le réglage VoIP est activé.

Lorsque votre terminal est supervisé, le journal des appels affiche le nom du superviseur qui a répondu à l'appel.

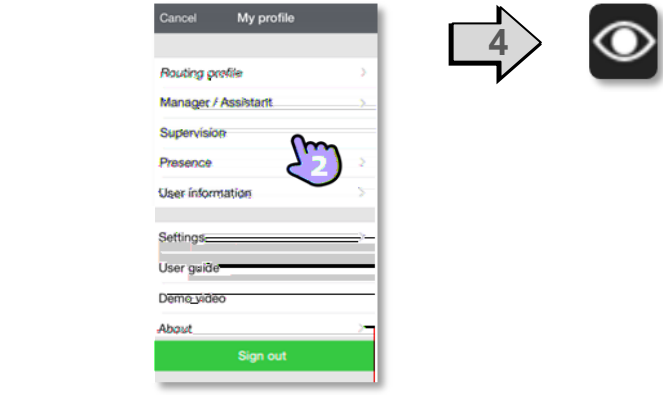

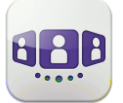

#### **III.2.9 Notifications**

#### **Nous recommandons de configurer les notifications de la façon suivante.**

- 1. Ouvrir les paramètres de notification iPhone pour OpenTouch Connection.
- 2. Nous recommandons d'utiliser le style "alerte" comme affichage pour les notifications.

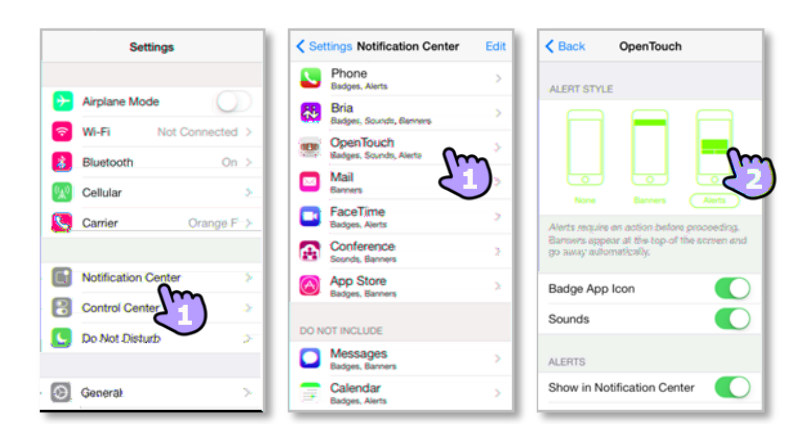

- 3. Ouvrir les paramètres de l'OpenTouch™ Conversation.
- 4. Assurez-vous d'avoir bien activé les notifications.

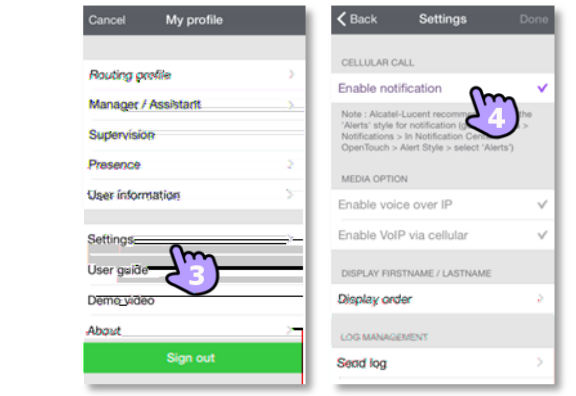

### <span id="page-31-0"></span>III.3Page d'accueil

#### **III.3.1 Description de la page d'accueil**

- 1. Mon profil : paramètres et informations de l'utilisateur.
- 2. Afficher toute l'historique des conversations. Afficher toutes les conversations manquées.
- 3. Mur de conversation.

Le nombre de nouveaux événements est affiché.

**Q** Contacts et favoris.

⊞ Clavier.

**ao** Accéder à la messagerie vocale.

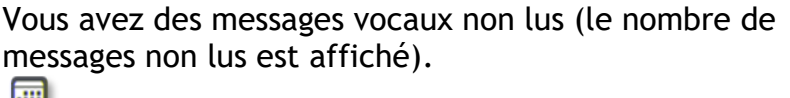

**R**éunion.

#### **III.3.2 Icônes d'état**

L'application est connectée et entièrement disponible.

L'application est déconnectée. Elle n'affiche aucun nouvel événement. Impossible d'accéder à aucun des services.

L'application est connectée mais certains services ne sont pas accessibles.

Communication en cours. Appels manqués. Nouveau(x) message(s) vocaux. ൦൦ Réunion(s) à venir. 丽

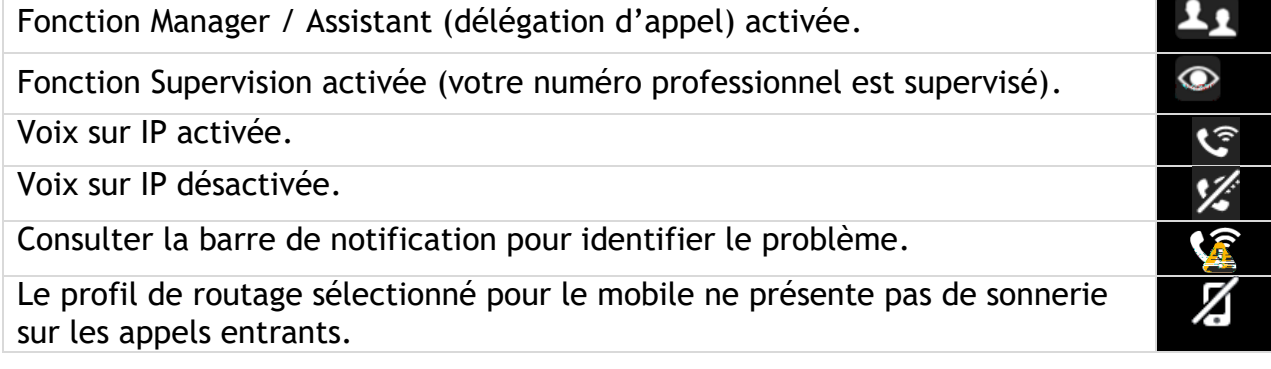

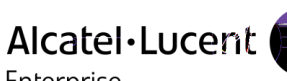

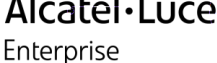

1 1

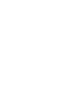

3

2

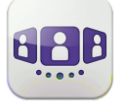

### <span id="page-32-0"></span>III.4Routage d'appels

#### **III.4.1.1 Sélectionner votre profil de routage**

- 1. Ouvrir votre profil OpenTouch.
- 2. Ouvrir la gestion des profils de routage.
- 3. Sélectionner un nouveau profil... >> Les détails du profil sélectionné s'affichent juste au-dessous.

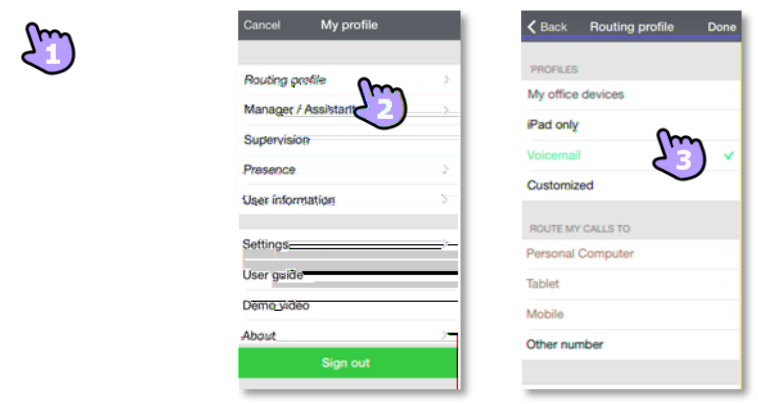

- 4. Vous pouvez personnaliser le profil sélectionné.
- Sélectionner les appareils devant sonner lorsque vous recevez un appel entrant. 5. Valider.
- 6. Le routage d'appels est affiché dans la bannière utilisateur.

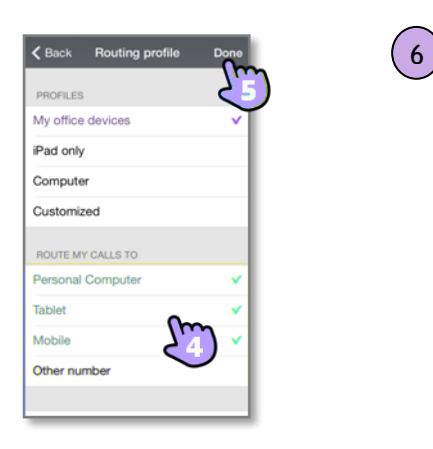

Si vous avez sélectionné un profil de routage sans sonnerie du portable, une icône d'état spécifique s'affiche (

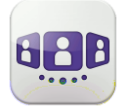

### Alcatel·Lucent Enterprise

#### **III.4.1.2 Créez un nouveau profil**

- 1. Modifier le nouveau profil de routage.
- 2. Définir le nouveau profil de routage (nom, numéros, routage).
- 3. Créer le nouveau profil. Il s'affiche dans la liste des profils de routage.

#### **III.4.1.3 Supprimer un profil**

- 1. Balayez l'élément vers la droite ou vers la gauche.
- 2. Supprimer le profil.

#### **III.4.1.4 Définir des numéros**

Autre numéro. Entrer un numéro de téléphone puis valider. Valider.

#### **III.4.2 Présence**

La barre de couleur en dessous de l'avatar représente la présence téléphonique du correspondant.

#### Disponible Occupé Bientôt de retour Apparaître hors ligne

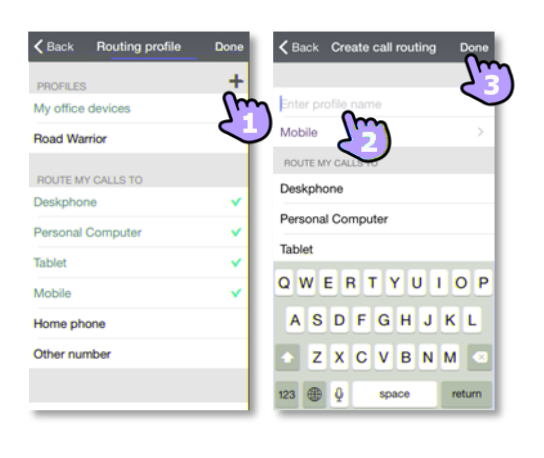

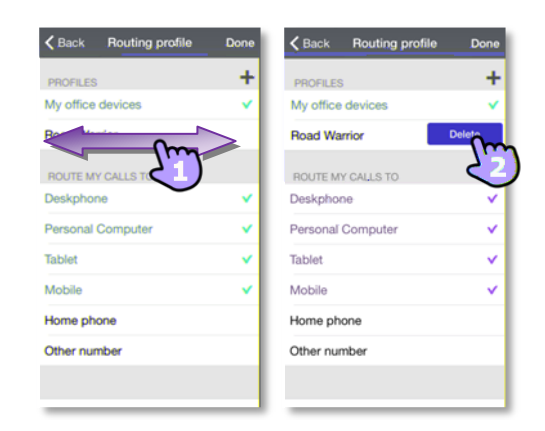

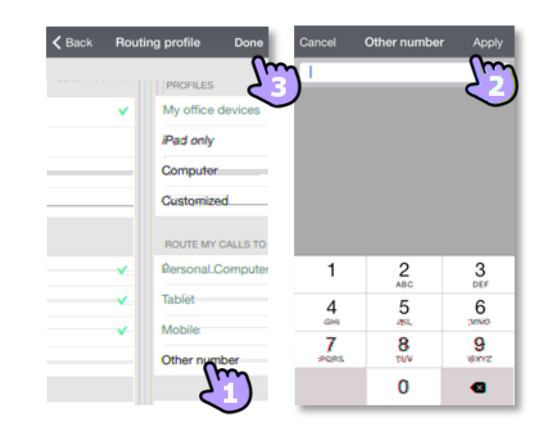

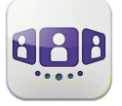

Changer votre état de présence

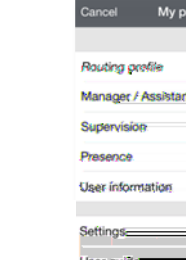

Demo vic

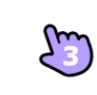

Ouvrir votre profil OpenTouch. Accéder aux fonctions de présence. Changer votre état de présence. Valider.

### **III.4.3 Mur de conversation**

Le mur de conversation contient à la fois votre historique de toutes les conversations et les réunions à venir.

Le mur de conversations est divisé en quatre parties :

- 1. Conversations des jours précédents.
- 2. Conversation du jour.
- 3. Conversation en cours.
- 4. Réunions à venir.

Comprendre le mur de conversations

- 5. Chaque élément représente un journal des conversations par utilisateur, plage horaire et nombre d'événements non consultés correspondants.
- 6. Le badge contient un icône associé au média utilisé pour la conversation (téléphone, message vocal, conférence).

Badge rouge : événements manqués ou nouveaux événements.

Violet : conversation en cours.

Gris : événement passé.

Noir : événement à venir (réunion).

- C Conversation.
- **Réunion.**
- Les messages instantanés.

: Cet icône indique que ce contact est enregistré dans votre annuaire IOS local. : Cet icône indique que ce contact fait parti de vos favoris.

La barre de couleur en dessous de l'avatar représente la présence téléphonique du correspondant.

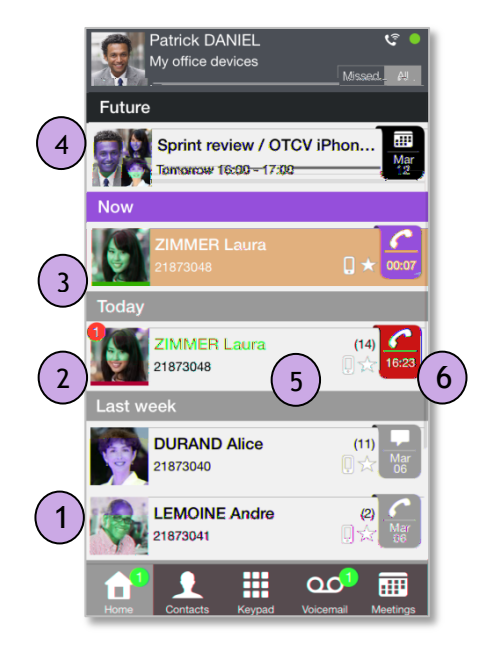

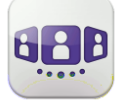

L'action sur un contact dépend de la façon dont il est sélectionné.

- **1. Sélectionnez le badge pour appeler directement le numéro affiché.**
- 2. Si vous sélectionnez un événement non lu, vous ouvrez directement l'historique des conversations de votre correspondant.
- 3. Si vous sélectionnez un événement lu, vous mettez votre correspondant sur scène.
- 4. Pour afficher uniquement les appels manqués, sélectionnez le filtre approprié ou appuyez sur l'icône du mur de conversations.

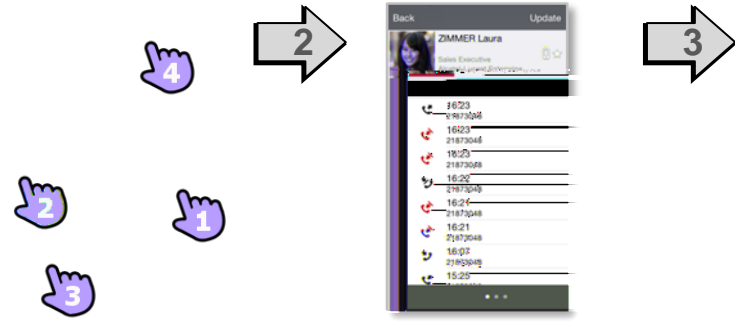

#### **III.4.4 Pour acquitter un appel manqué**

Si un élément est indiqué comme événement manqué, vous pouvez le valider. Un historique de conversation est acquitté si tous les événements correspondant à cet élément sont acquittés.

- 1. Faites glisser le doigt vers la droite sur l'entrée.
- 2. Acquitter un événement.

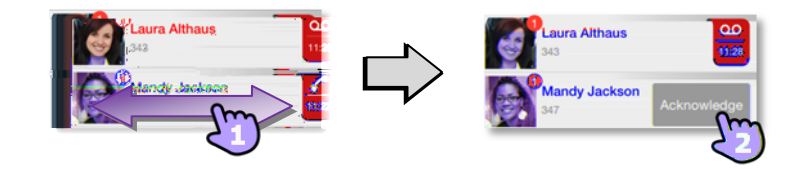

#### **III.4.5 Pour supprimer une entrée de l'historique de l'histoire de l'histoire de l'histoire de l'histoire de l'histoire de l'histoire de l'histoire de l'histoire de l'histoire de l'histoire de l'histoire de l'histoire d**

Vous pouvez supprimer un historique de conversation s'il a été acquitté.

- 1. Balayez l'élément vers la droite ou vers la gauche.
- 2. Supprimer la conversation.

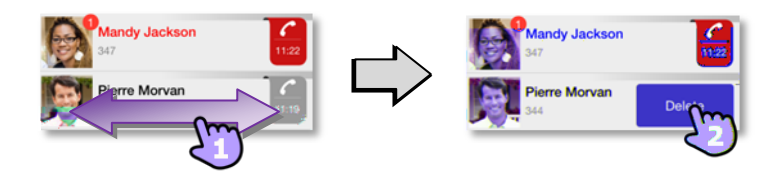

#### **III.4.5.1 Validation de tous les appels manqués**

- 1. Appuyer sur l'icône de la page d'accueil.
- 2. Appuyer sur Acknowledge all missed calls. Confirmer l'acquittement de tous les appels manqués.

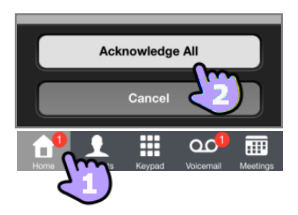

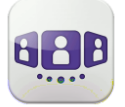

### **III.4.5.2 Pour supprimer toutes les conversations du mur**

Vous pouvez supprimer toutes les conversations si tous les éléments ont été validés.

- 1. **A** Appuyer sur l'icône de la page d'accueil.
- 2. Supprimer toutes les discussions.
- 3. Confirmer la suppression.

#### **III.4.6 Fiche de contact**

Une fiche de contact représente une personne. Ouvrir la fiche d'un contact en sélectionnant un contact dans le mur de conversation ou dans vos favoris.

Une fiche contient 3 pages.

La page 1 est l'historique des conversations avec ce contact.

La page 2 représente le contact sur scène. Par défaut, faire un appel depuis la scène utilise un numéro professionnel.

La page 3 affiche toutes les informations de votre contact.

Faites glisser votre doigt vers la droite et la gauche pour naviguer entre les 3 pages.

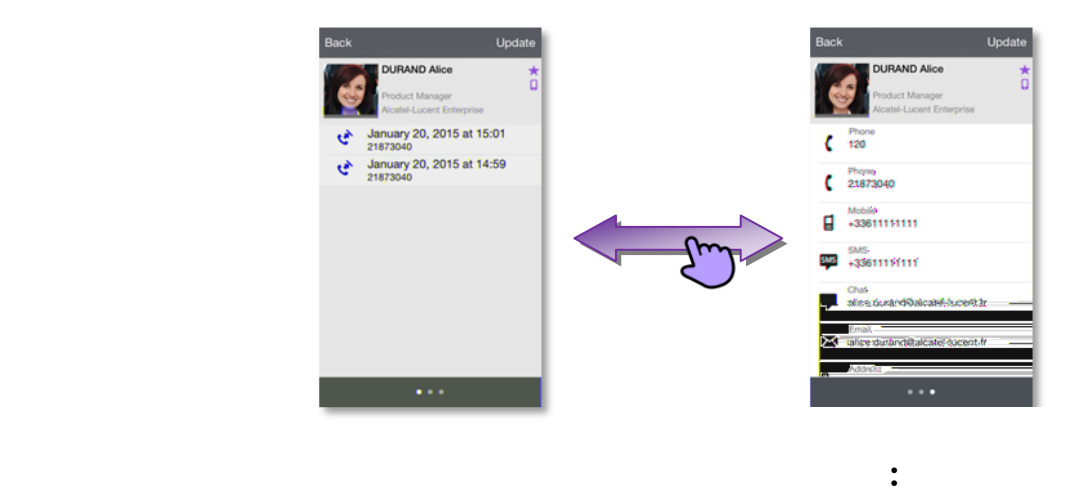

- 1. vous pouvez écouter le message vocal ou appeler l'auteur du message vocal
- 2. vous pouvez acquitter ou supprimer un événement ou appeler le correspondant

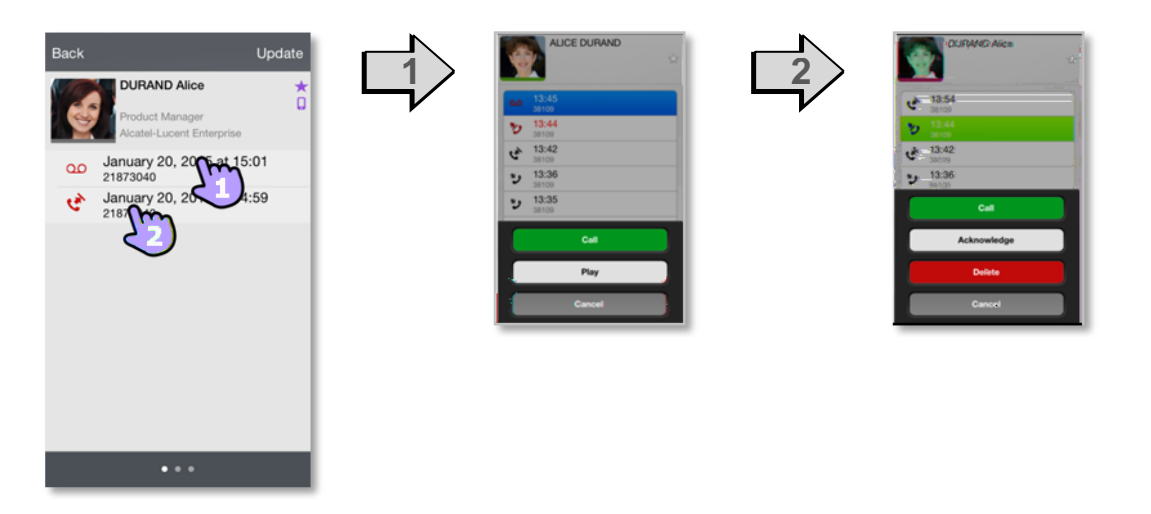

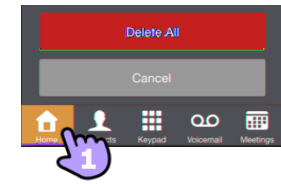

Alcatel·Lucent

Enterprise

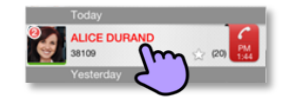

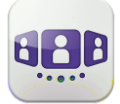

## **III.4.7 Contacts et favoris**

Les favoris vous donnent un accès rapide à vos contacts privilégiés.

- 1. Ouvrir l'onglet contact. Vos contacts favoris s'affichent. Les favoris vous donnent un accès rapide à vos contacts privilégiés. Un contact favori est marqué d'une étoile  $\star$ .
- 2. Pour afficher tous vos contacts ou seulement les favoris, sélectionnez le filtre correspondant.
- 3. Les contacts sont triés alphabétiquement. Sélectionnez une lettre pour afficher tous les contacts commençant par cette lettre. Utilisez l'interface de recherche pour rechercher un contact dans vos contacts locaux ou dans un répertoire d'entreprise (Voir Rechercher un contact).

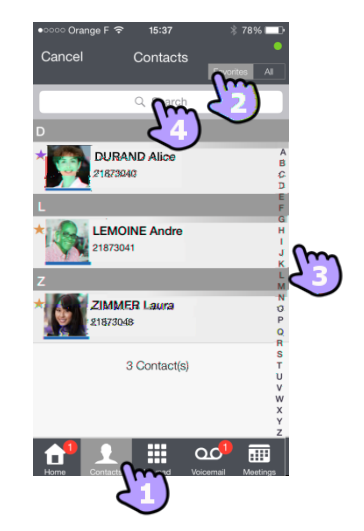

L'onglet de contact comprend également des entrées temporaires (les recherches dans l'annuaire d'entreprise, les appels entrants ou sortants) grâce à un mécanisme de cache local. Le cache est vidé lorsque vous quittez l'application.

#### **III.4.8 Ajouter un contact aux favoris**

Le menu contextuel affiche les fonctions disponibles sur votre système.

Ouvrir la fiche d'un correspondant.

Ouvrir le menu contextuel.

Ajouter le contact à votre liste de favoris.

Utiliser la même procédure pour retirer un contact des favoris. Le contact n'est pas supprimé.

#### **III.4.9 Ajouter un contact à votre annuaire local**

- 1. Ouvrir la fiche d'un correspondant.
- 2. Si le contact ne se trouve pas dans votre répertoire local, vous pouvez l'ajouter.

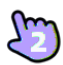

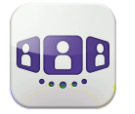

Alcatel·Lucent Enterprise

#### **III.4.10 Messagerie vocale visuelle**

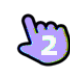

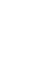

1. Vous avez des messages vocaux non lus (le nombre de messages non lus est affiché). Ouvrir votre messagerie vocale visuelle. Tous les messages lus et non lus sont affichés.

Si vous avez un ou plusieurs messages non lus, la messagerie vocale visuelle est automatiquement affichée lorsque vous vous connectez à l'application.

- 2. Sélectionner le message à écouter.
- 3. À partir du message sélectionné, vous pouvez :

Déplacer le curseur dans la barre de lecture pour avancer ou reculer dans le message.

Pause ou reprise de l'écoute du message. Activer / désactiver le haut-parleur.

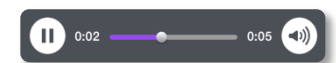

4. **Personnaliser votre messagerie vocale.** 

#### **Pour supprimer un message**

- 1. Balayez l'élément vers la droite ou vers la gauche.
- 2. Supprimer le message.
	- Vous ne pouvez pas supprimer un message non lu.

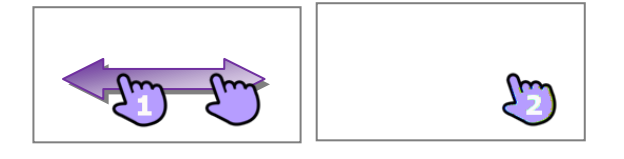

L'onglet de la messagerie vocale n'est pas visible tant que vous n'avez pas créé de boîte vocale.

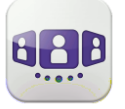

<span id="page-39-1"></span><span id="page-39-0"></span>III.5Conversation

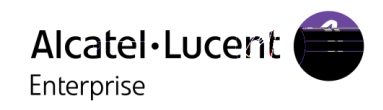

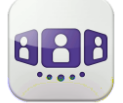

## **III.5.3 Rechercher un contact**

- 1. Ouvrir l'onglet contact.
- 2. Entrer le nom de votre correspondant. La recherche s'effectue immédiatement sur les contacts locaux (recherche prédictive). Vous pouvez entrer deux chaines de caractères pour une meilleure recherche.
- 3. Pour faire la recherche dans l'annuaire d'entreprise, sélectionner le bouton de recherche.
- 4. Sélectionner le correspondant que vous cherchez.
- 5. Appeler votre correspondant.
- 6. Si la personne ne figure pas dans votre répertoire local, vous pouvez l'enregistrer comme nouveau contact.

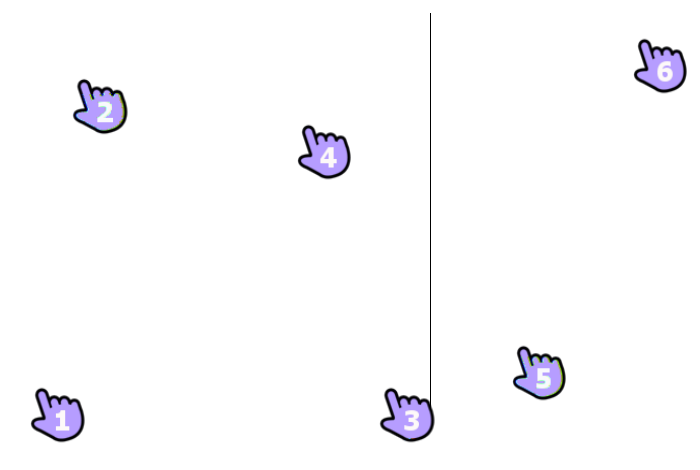

#### **III.5.4 Recevoir une conversation (VoIP ou Cellulaire)**

Selon votre mode de connexion (VoIP ou Cellulaire), vous pouvez répondre à un appel dans les modes suivants :

#### **Mode VoIP**

- 1. L'appel est présenté directement dans l'application OpenTouch Conversation (et non dans l'application de numérotation native).
- 2. Prendre l'appel.
- 3. Vous êtes en conversation.

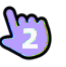

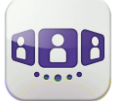

Enterprise

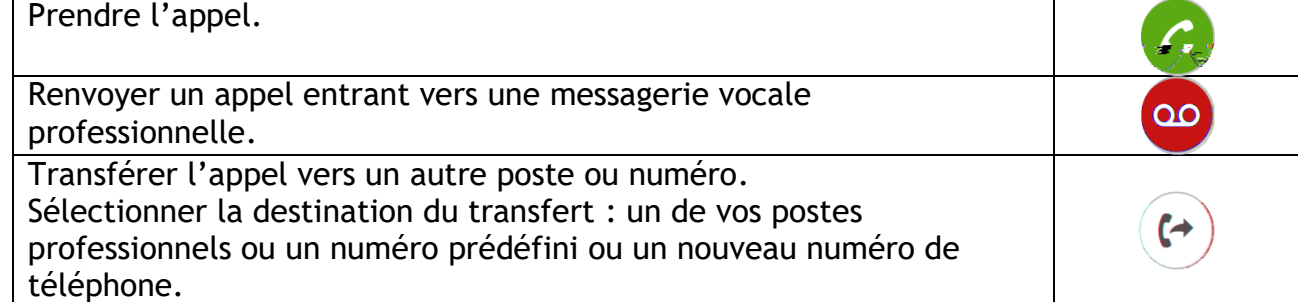

Si vous recevez un appel alors que votre terminal est verrouillé, une fenêtre s'affiche sur la page. Faire glisser le doigt et entrer le code PIN pour prendre l'appel et suivre les instructions dans cette section.

#### **Mode cellulaire**

L'appel se présente comme un appel natif (Apple).

- 1. Prendre l'appel.
- 2. Une fenêtre contextuelle de notification vous permet de décider si gérer l'appel dans l'application OpenTouch ou non. Vous êtes en conversation.

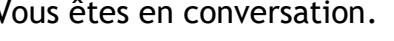

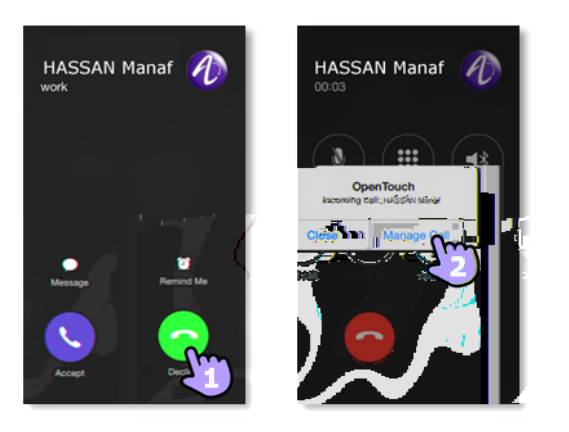

Si vous recevez un appel alors que votre terminal est verrouillé, une fenêtre s'affiche sur la page. Balayez pour prendre l'appel et suivez les instructions décrites dans cette section.

#### **III.5.5 Reprendre l'appel en cours, initié depuis un autre poste**

Vous initiez un appel depuis un autre poste. Vous souhaitez reprendre cet appel sur votre mobile.

- 1.  $\blacksquare$  Ouvrir le clavier.
- 2. Sélectionner l'icône de reprise de l'appel.

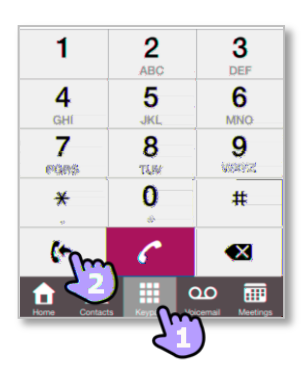

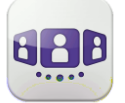

### <span id="page-42-0"></span>**III.6**En cours de conversation

Les actions que vous pouvez exécuter durant une conversation dépendent du mode de connexion (VoIP ou Cellulaire) et du type de conversation. Si plus de six icônes sont affichées, balayez l'écran vers le bas pour accéder aux autres actions disponibles

**III.6.1 Description de l'écran** 

Vous êtes en conversation avec un correspondant.

Vous êtes en communication avec deux personnes (garde ou conférence).

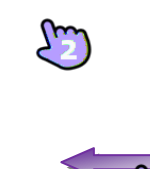

#### **III.6.2 Quitter la**

#### **en attente / Etablir une conférence / Fréquence vocale**

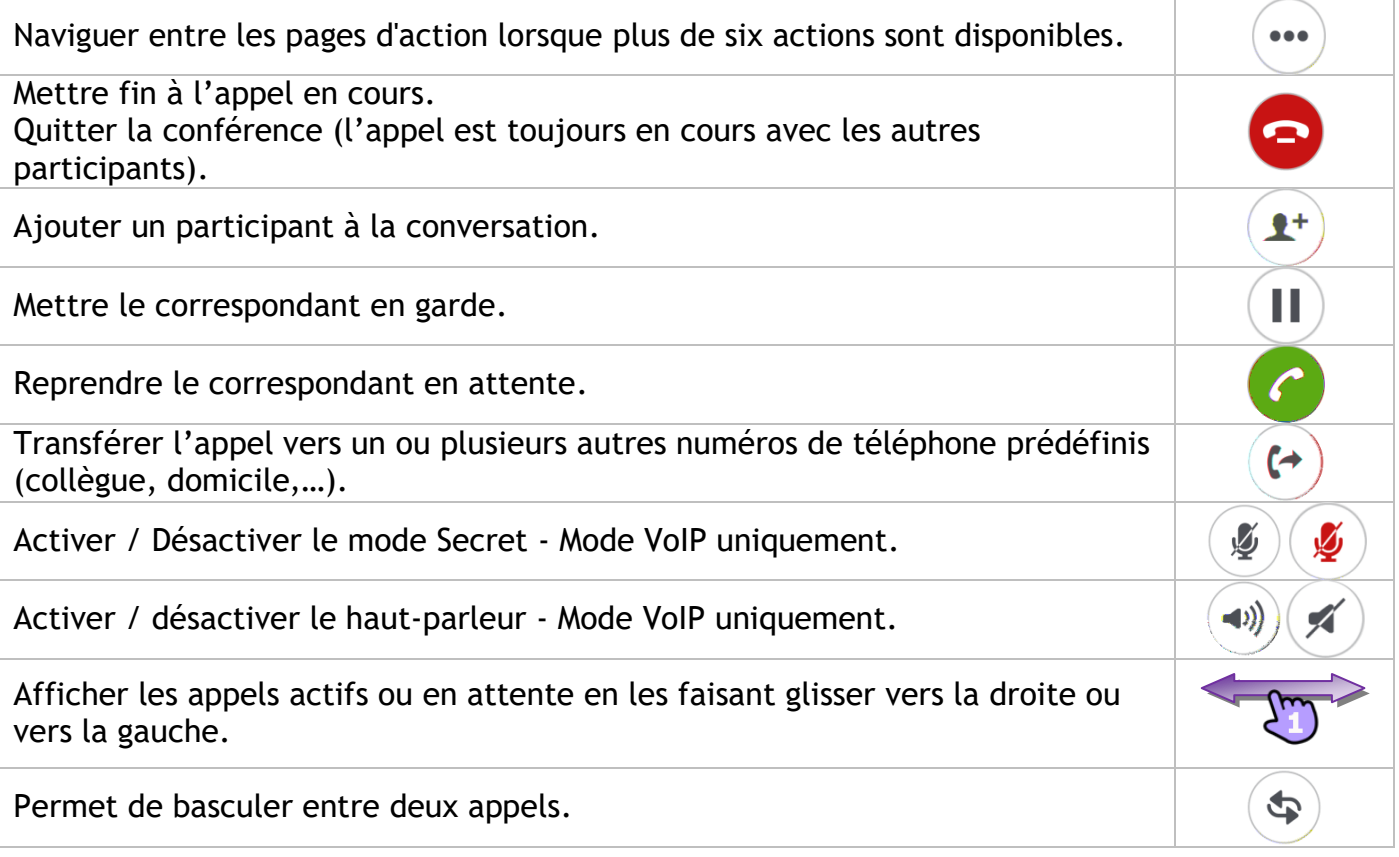

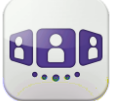

Alcatel·Lucent (

 $\overline{\phantom{a}}$ 

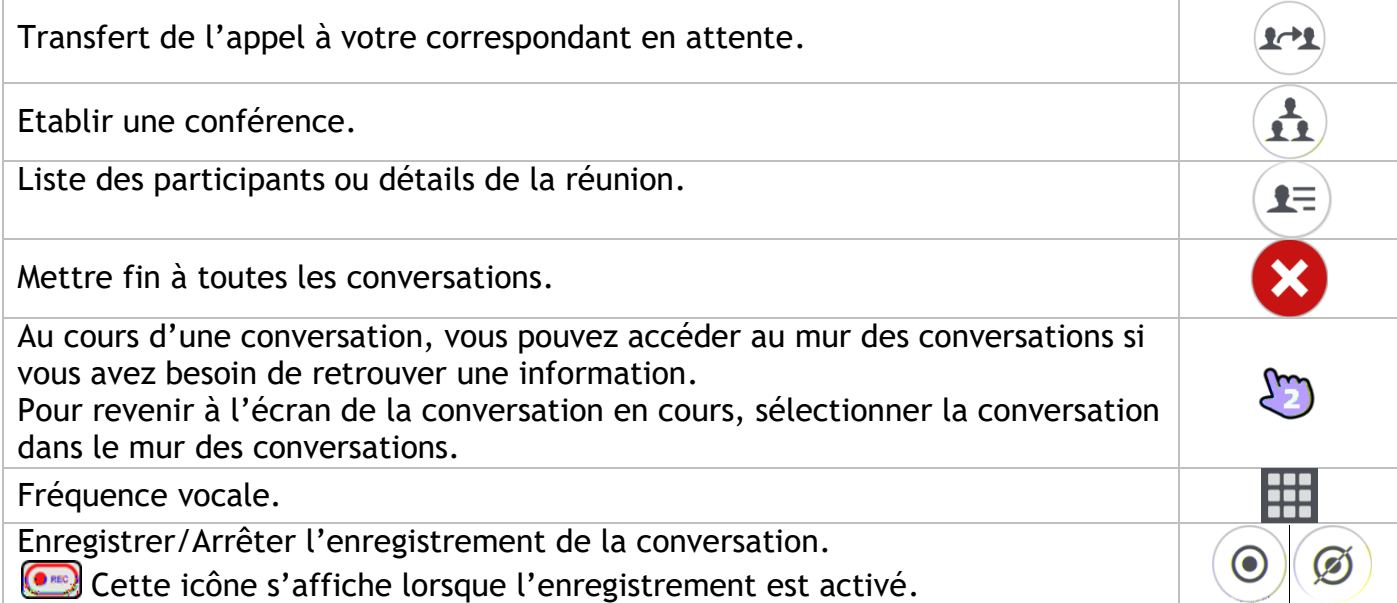

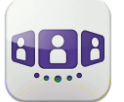

### <span id="page-44-0"></span>**III.7**Messagerie instantanée

#### **III.7.1 Envoyer un message instantané**

Un message instantané est un type de conversation qui permet de transmettre du texte en temps réel à un contact.

Vous initiez un message instantané comme tout autre conversation à partir d'une fiche de contact.

#### **III.7.2 Recevoir un message instantané**

Si vous êtes en ligne, le mur affichent les messages instantanés reçus.

Si vous êtes hors ligne, le mur affiche les événements manqués. Ouvrir l'historique du contact pour consulter le message instantané manqué.

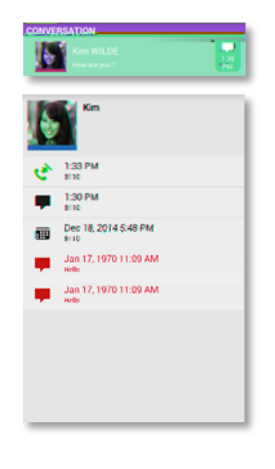

#### **III.7.3 En cours de conversation**

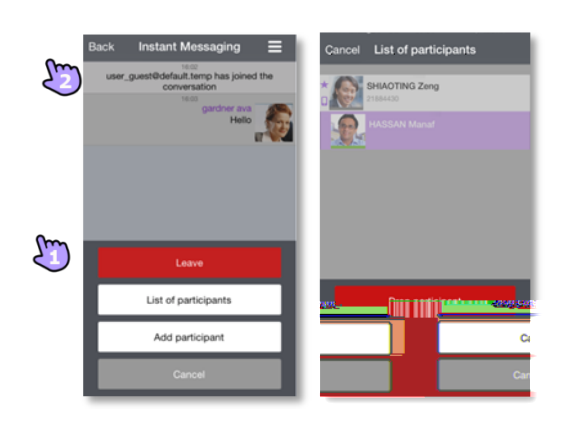

- 1. Envoyer le message.
- 2. Ouvrir le menu contextuel

Afficher la liste des participants.

Il est également possible d'ouvrir la fiche de contact d'un participant depuis la liste. Appeler le participant (réponse audio). Déconnecter le participant sélectionné.

Ajouter un participant à la conversation. Quitter la conversation.

Depuis un chat de groupe, si vous souhaiter un chat privé avec un participant, vous devez créer une nouvelle session de messagerie instantanée avec un seul participant.

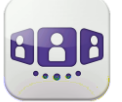

### <span id="page-45-0"></span>**III.8 Réunion**

#### **III.8.1 Créer une réunion**

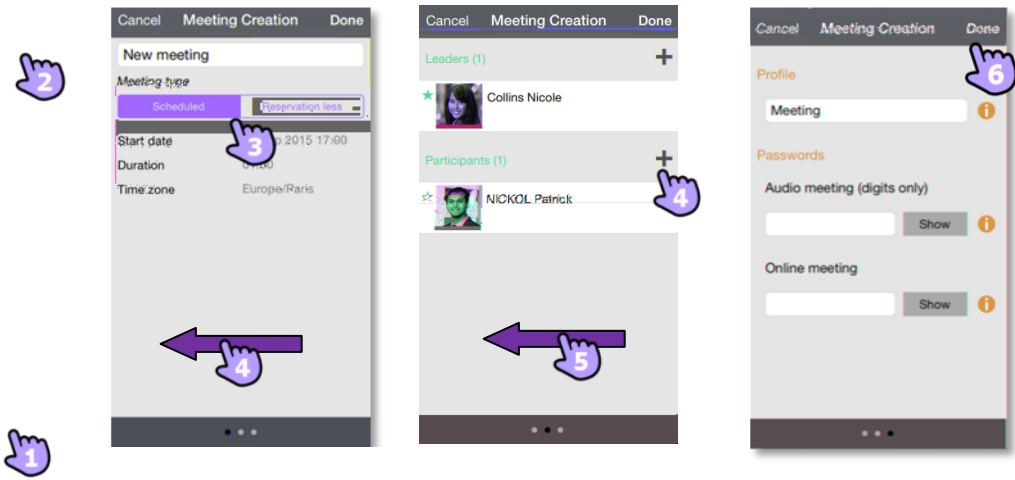

- 1. **CHIP** Sélectionner l'onglet de réunion.
- 2. **Créer une nouvelle réunion.**
- 3. Sélectionner le type de réunion(planifié ou sans réservation) et renseigner les détails de la réunion.
- 4. Faire glisser vers la gauche pour gérer les responsables et les participants de la réunion.
- **+** Ajouter un nouvel organisateur/nouveau participant. L'animateur d'une réunion peut ajouter ou supprimer un participant, partager un document et annuler une réunion (selon le client OTC).
- Supprimer un participant en maintenant l'appui.
- 5. Faire glisser vers la gauche pour gérer le profil et le mot de passe de la réunion. **Choisir un profil prédéfini pour la réunion :**

Réunion : pour les réunions interactives d'entreprise. Toutes les fonctions sous licence sont disponibles.

Webinaire : pour une présentation Web (événements de grande envergure). Les participants visualisent et écoutent la présentation Web des animateurs. Formation : pour le scénario animateur-stagiaire. Toutes les fonctions sous

licence sont disponibles. La session se termine lorsque l'animateur raccroche (organisateur).

Conférence téléphonique : pour une conférence vocale uniquement. **Accès sécurisé à la réunion** 

Vous pouvez définir un mot de passe pour une réunion audio (chiffres uniquement). Dans ce cas, un utilisateur externe doit entrer le mot de passe pour accéder à la réunion audio.

Vous pouvez définir un mot de passe pour une réunion en ligne. Dans ce cas, un utilisateur externe doit entrer le mot de passe pour accéder à la réunion Web. En fonction de la configuration système, il se peut que vous deviez suivre une politique de mot de passe ( $\bullet$  consulter les règles de mot de passe).

6. Confirmer la réunion.

Les réunions programmées et les réunions sans réservation sont triées par date dans deux sections séparées.

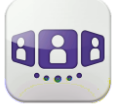

#### **III.8.2 Consulter la liste des réunions**

Les réunions programmées à venir s'affichent sur le mur de conversations.

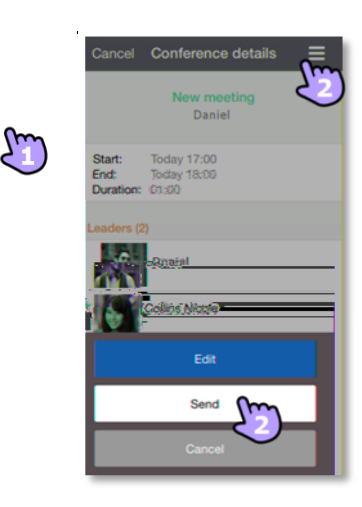

- 
- 1.  $\sqrt{7}$  Ouvrir les données détaillées de la réunion à partir du mur de conversation ou de l'onglet de réunion.

Les détails de la réunion indiquent l'objet, les dates de début et de fin, la durée, la périodicité, le cas échéant, l'organisateur, les participants (avec informations concernant l'animateur et les participants) et les numéros à appeler.

2.  $\blacksquare$   $\lambda$  partir de cette page, vous pouvez envoyer un e-mail contenant toutes les informations nécessaires pour participer à une réunion. Un message contextuel relatif à la sécurité et au code d'accès d'organisateur s'affiche.

#### **III.8.3 Modifier une future réunion**

- 1. Ouvrir les données détaillées de la réunion à partir du mur de conversation ou de l'onglet de réunion.
- 2. Éditer la réunion pour la modifier.

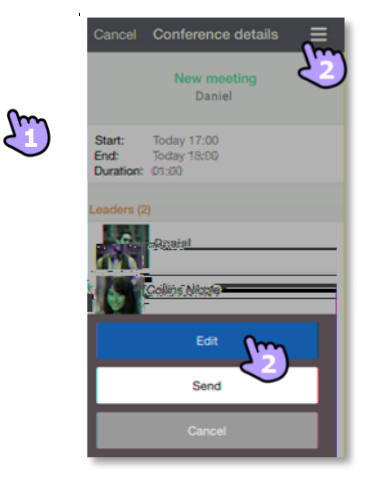

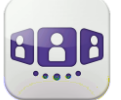

#### **III.8.4 Démarrer une réunion**

Le badge devient violet cinq minutes avant que la conférence commence. Il y a trois manières de participer à une conférence en cours :

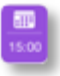

Depuis le mur de conversations, sélectionnez le badge approprié.

 $\vert C \vert$ Dans les détails de la conférence, sélectionnez l'action appropriée en bas de l'écran. Depuis votre client de messagerie électronique, sélectionnez le lien dans l'invitatiuon que vous avez reçue.

Pendant la réunion, vous pouvez ouvrir les détails correspondants.

#### **III.8.5 Supprimer une réunion future**

**R** Sélectionner l'onglet de réunion. Faites glisser le doigt vers la gauche ou la droite. Supprimer la réunion.

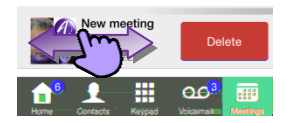

소드

Les informations présentées sont sujettes à modification sans préavis. ALE International ne peut être tenu pour responsable de l'inexactitude de ces informations. Copyright © ALE International 2015.

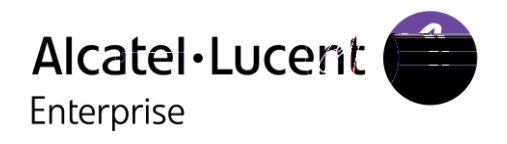

# <span id="page-48-0"></span>**IV - Manuel utilisateur OpenTouch Conversation pour utilisateur OTBE/OTMS Connection**

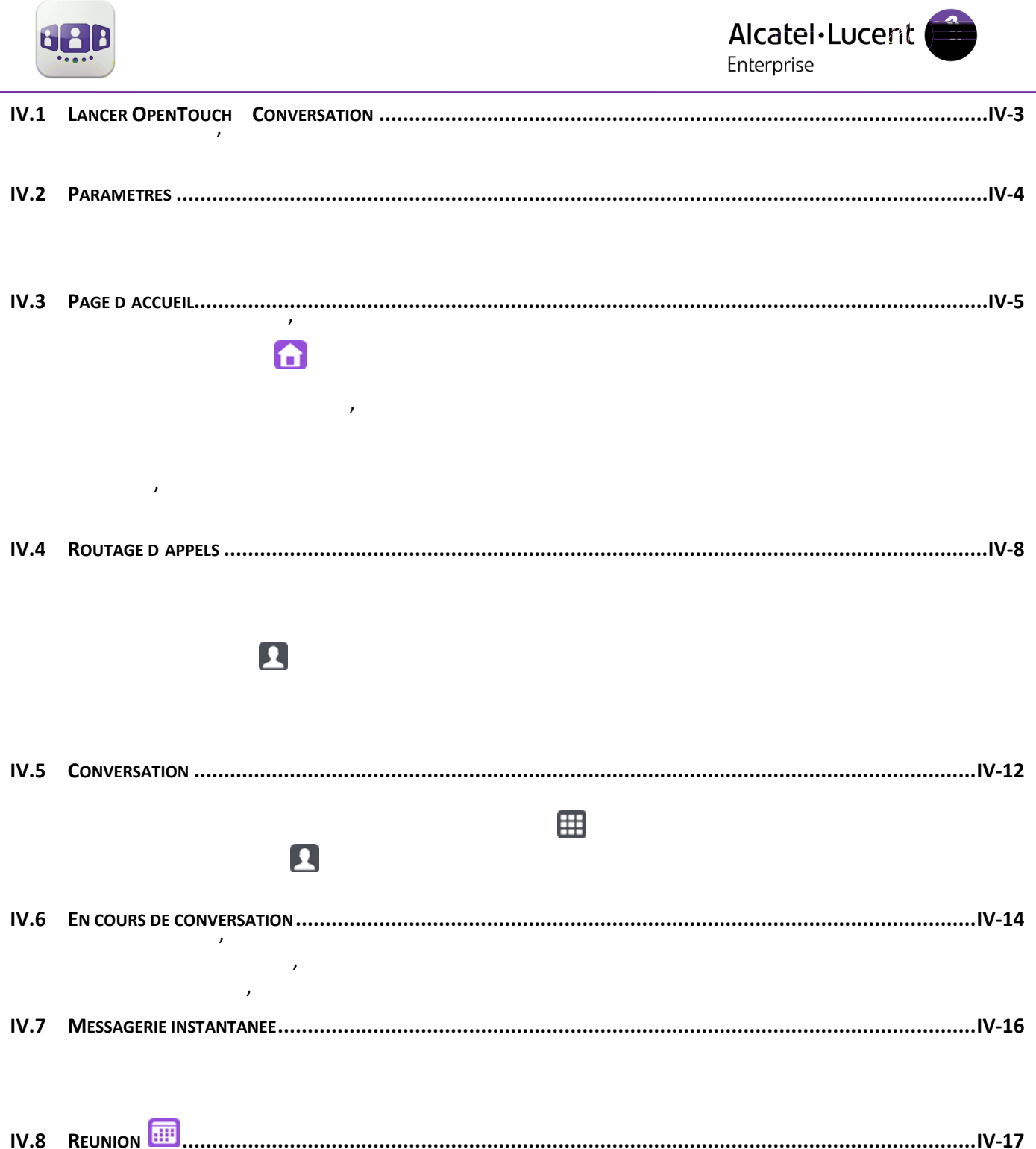

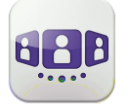

### <span id="page-50-0"></span>IV.1Lancer OpenTouch™ Conversation

**IV.1.1** 

Sélectionner l'icône OpenTouch™ Conversation.

#### **IV.1.2 Se connecter**

Lors de la première connexion, si vous n'avez pas encore configuré les paramètres de connexion (paramètres de l'OpenTouch), une fenêtre d'authentification est affichée afin d'y entrer vos identifiants et l'adresse du serveur OpenTouch.

- 1. Définir vos paramètres de connexion.
- 2. Entrer votre nom d'utilisateur (connexion) / Mot de passe (mot de passe GUI utilisateur OpenTouch™).
- 3. Se connecter.

de manière à accéder à la touche « Scan QR Code ». Lorsque vous appuyez sur cette touche, l'application numérise le code QR envoyé par l'administrateur système. L'application configure ensuite automatiquement les réglages de connexion (leur nombre dépend de la politique de sécurité mise en place).

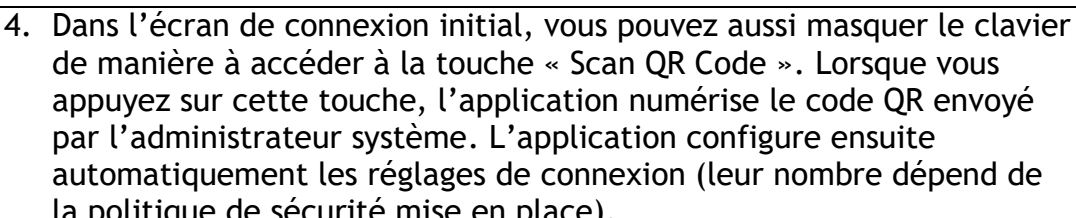

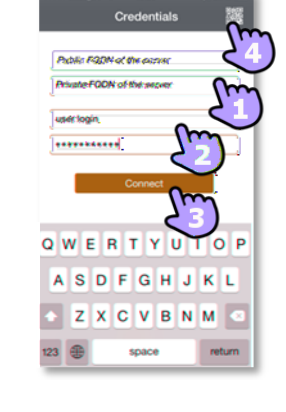

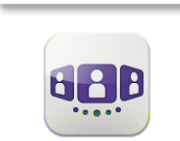

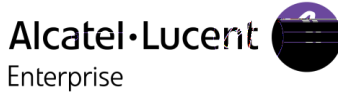

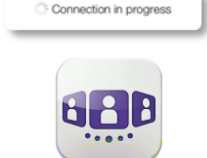

### <span id="page-51-0"></span>IV.2Paramètres

#### **IV.2.1 Mon profil**

1. Ouvrir votre profil OpenTouch : Routage d'appels. Afficher vos informations utilisateur. Accéder aux paramètres. Version logicielle. Se déconnecter.

#### **IV.2.2 Changer votre photo / avatar**

- 1. Ouvrir votre profil OpenTouch.
- 2. Afficher vos informations utilisateur.
- 3. Sélectionner le mode d'édition.
- 4. Toucher votre photo/avatar actuels pour les modifier.
- 5. Sélectionner votre nouvelle image.
- 6. Valider.

#### **IV.2.3 Notifications**

#### **Nous recommandons de configurer les notifications de la façon suivante.**

**Settings** 

ected

 $On<sub>2</sub>$ 

Orange F<sup>3</sup>

**C** Airplane Mode

 $\approx$  Wi-Fi

**本**, Bluetooth

<sup>(A)</sup> Cellular

Carrier

Notification Cente

**B** Control Center

**C** Do Not Disturb

C General

- 1. Ouvrir les paramètres de notification iPhone pour OpenTouch Connection.
- 2. Nous recommandons d'utiliser le style "alerte" comme affichage pour les notifications.
- 3. Ouvrir les paramètres de l'OpenTouch™ Conversation.
- 4. Assurez-vous d'avoir bien activé les notifications.

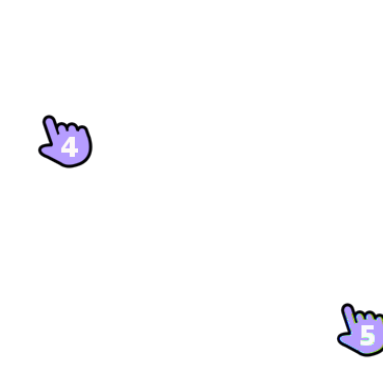

Edit

 $\overline{\mathbf{C}}$  Back

ALERT STYLE

Badge App Icor

Show in Notification Center

Sounds

ALERTS

< Settings Notification Center

Bria<br>Budges, Sounds, Banners

**gan** OpenTouch<br>**Bases** Sounds Alerta

Phone<br>Badges, Alerts

Mail

FaceTime

Conference

App Store

DO NOT INCLUDE

Messages<br>
Badoes, Barner

Calendar<br>
Badges, Alerts

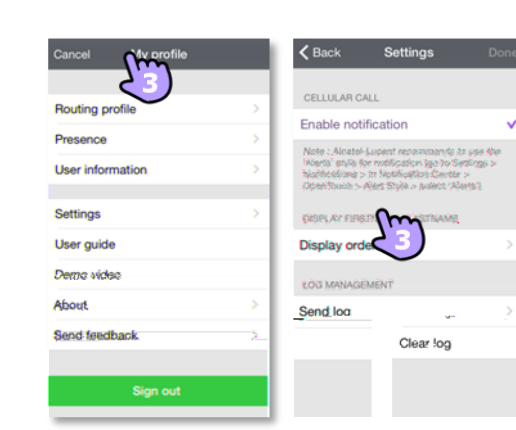

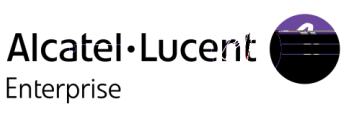

Cancel My profile

**Routing profile Drogonog User information** Settings User guide Demo vide

Send feedb

سر

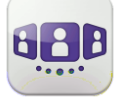

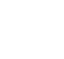

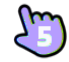

O

 $\bigcirc$ 

 $\blacksquare$ 

OpenTouch

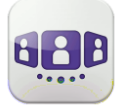

#### <span id="page-52-0"></span>IV.3Page d'accueil **IV.3.1 Description de la page d'accueil**  1. Mon profil : paramètres et informations de l'utilisateur. 2. Afficher toute l'historique des conversations. Afficher toutes les conversations manquées. Afficher les demandes de rappel. 3. Mur de conversation. Le nombre de nouveaux événements est affiché. **Contacts et favoris. H** Clavier. o Accéder à la messagerie vocale. Vous avez des messages vocaux non lus (le nombre de messages non lus est affiché). Réunion. **IV.3.2 Mur de conversation**  Le mur de conversation contient l'historique de toutes vos conversations. Le mur se compose de quatre parties : 4. Réunions à venir si elles sont prise en charge par votre système. 5. Conversation en cours. 6. Les demandes de rappel. 7. Conversations des jours précédents. Toutes les conversations sont triées par date : aujourd'hui, hier, cette semaine, la semaine dernière et avant. Comprendre le mur de conversations. Chaque élément représente un journal des conversations par utilisateur, plage horaire et nombre d'événements non consultés correspondants. Badge rouge : événements manqués ou nouveaux événements. Violet : conversation en cours. Gris : événement passé. Noir : événement à venir (réunion). C Conversation. **Messagerie vocale visuelle.** 3 1 1 2 5 6 7 4

**Q** Les messages instantanés.

<sup>1111</sup> Réunion.

: Cet icône indique que ce contact est enregistré dans votre annuaire IOS local.  $\star$  : Cet icône indique que ce contact fait parti de vos favoris.

La barre de couleur en dessous de l'avatar représente la présence téléphonique du correspondant.

Le profil de routage sélectionné pour le mobile ne présente pas de sonnerie sur les appels entrants.

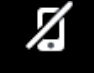

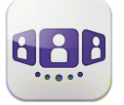

L'action sur un contact dépend de la façon dont il est sélectionné.

- 1. **Sélectionnez le badge pour appeler directement le numéro affiché.**
- 2. Si vous sélectionnez un événement non lu, vous ouvrez directement l'historique des conversations de votre correspondant.
- 3. Si vous sélectionnez un événement lu, vous mettez votre correspondant sur scène.
- 4. Pour afficher uniquement les appels manqués, sélectionnez le filtre approprié ou appuyez sur l'icône du mur de conversations.

#### **IV.3.3 Pour acquitter un appel manqué**

Si un élément est indiqué comme événement manqué, vous pouvez le valider. Un historique de conversation est acquitté si tous les événements correspondant à cet élément sont acquittés.

- 1. Faites glisser le doigt vers la droite sur l'entrée.
- 2. Acquitter un événement.

#### **IV.3.4 Pour supprimer une entre de l'historique de l'historique de l'historique de l'historique de l'historique de l'historique de l'historique de l'historique de l'historique de l'historique de l'historique de l'histor**

Vous pouvez supprimer un historique de conversation s'il a été acquitté.

- 1. Balayez l'élément vers la droite ou vers la gauche.
- 2.Sup289.13 Tm[.)]]T000300520058∌\$7BT1 0 03To3[1 0]T000300292(p)-24 TmETBT94 275.18 Tm[.)]

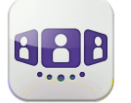

#### **IV.3.6 Pour supprimer toutes les conversations du mur**

Vous pouvez supprimer toutes les conversations si tous les éléments ont été validés.

- 1. Appuyer sur l'icône de la page d'accueil.
- 2. Supprimer toutes les discussions.
- 3. Confirmer la suppression.

#### **IV.3.7 Icônes d'état**

L'application est connectée et entièrement disponible.

L'application est déconnectée. Elle n'affiche aucun nouvel événement. Impossible d'accéder à aucun des services.

L'application est connectée mais certains services ne sont pas accessibles.

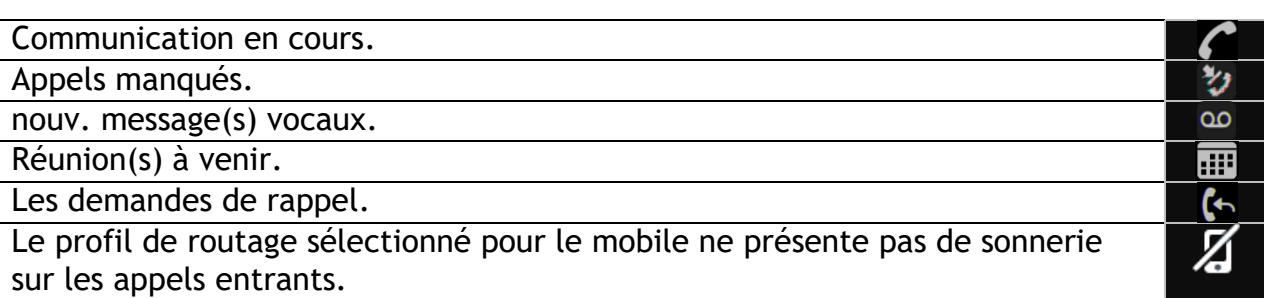

#### **IV.3.8 Présence**

La barre de couleur en dessous de l'avatar représente la présence téléphonique du correspondant.

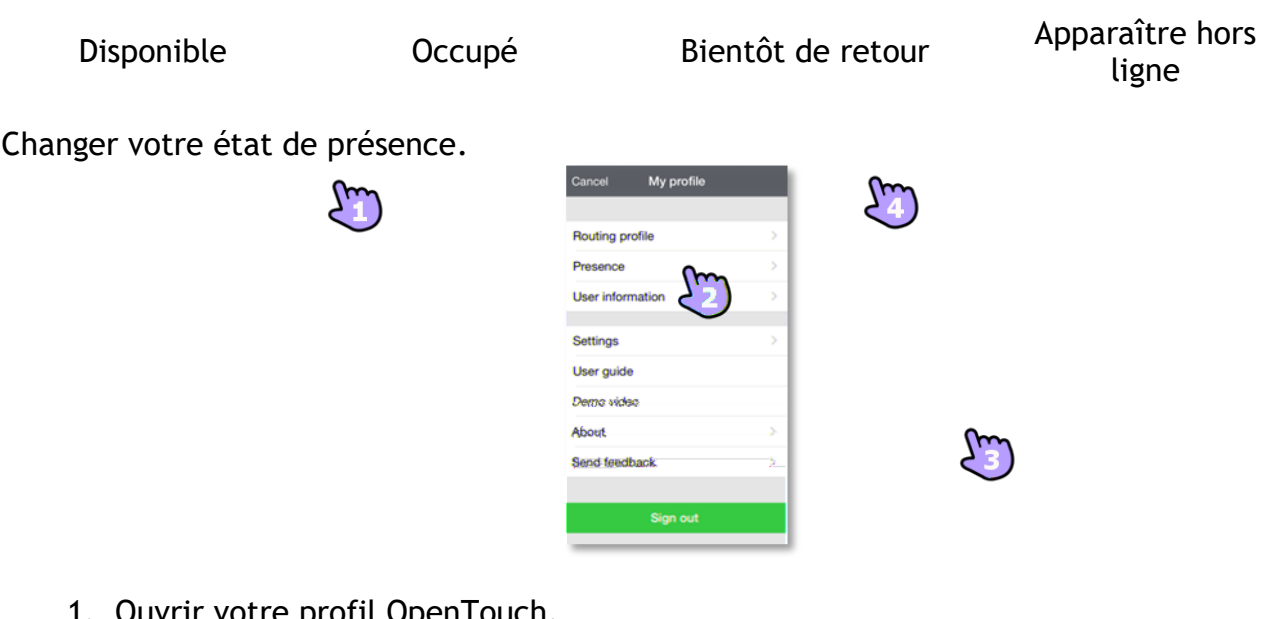

- ιτε proπι UpenTouch.
- 2. Accéder aux fonctions de présence.
- 3. Changer votre état de présence.
- 4. Valider.

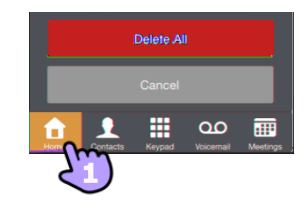

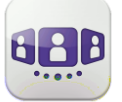

### <span id="page-55-0"></span>IV.4Routage d'appels

#### **IV.4.1 Sélectionner votre profil de routage**

Les profils de routage affichés dépendent de votre configuration et de votre installation (téléphone principal et autres terminaux enregistrés).

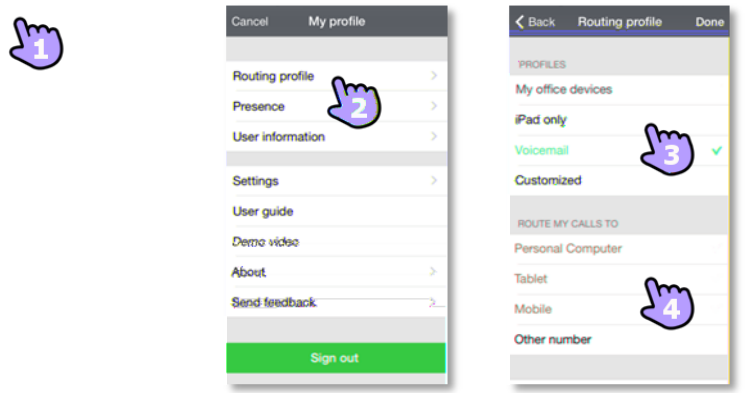

- 1. Ouvrir votre profil OpenTouch.
- 2. Ouvrir la gestion des profils de routage.
- 3. Sélectionner un nouveau profil. Les détails du profil sélectionné s'affichent juste audessous.
- 4. Sélectionner les appareils devant sonner lorsque vous recevez un appel entrant. Par exemple, sélectionner un profil entre :

Deskphone et téléphone mobile. Deskphone. Téléphone domicile et portable. Téléphone domicile. Autre téléphone et portable. Autre téléphone.

Renvoi immédiat :

Renvoi immédiat vers msg. vocale. Renvoi immédiat vers numéro. Renvoi immédiat.

Si vous avez sélectionné un profil de routage sans sonnerie du portable, une icône d'état spécifique s'affiche  $(\mathbb{Z})$ .

Le routage d'appels est affiché dans la bannière utilisateur.

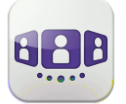

#### **IV.4.2 Définir des numéros**

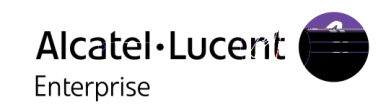

- 1. Autre numéro.
- 2. Entrer un numéro de téléphone puis valider.
- 3. Valider.

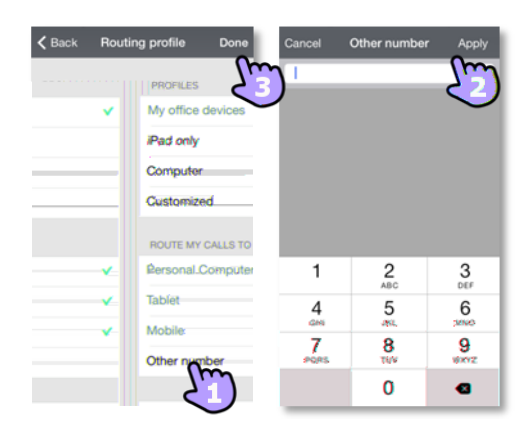

**IV.4.3 Fiche de contact** 

Une fiche de contact représente une personne. Ouvrir la fiche d'un contact en sélectionnant un contact dans le mur de conversation ou dans vos favoris.

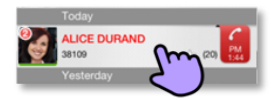

Une fiche contient 3 pages

La page 1 est l'historique des conversations avec ce contact.

La page 2 représente le contact sur scène. Par défaut, faire un appel depuis la scène utilise un numéro professionnel.

La page 3 affiche toutes les informations de votre contact.

Faites glisser votre doigt vers la droite et la gauche pour naviguer entre les 3 pages.

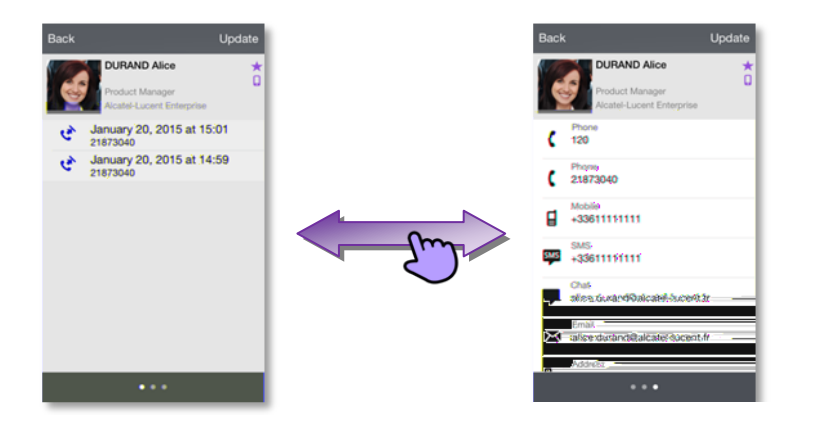

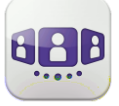

- 1. vous pouvez écouter le message vocal ou appeler l'auteur du message vocal.
- 2. vous pouvez acquitter ou supprimer un événement ou appeler le correspondant.

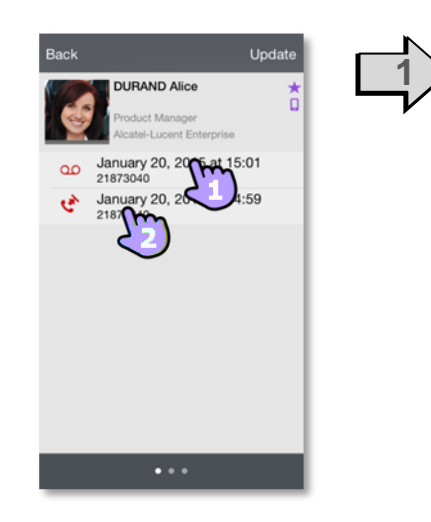

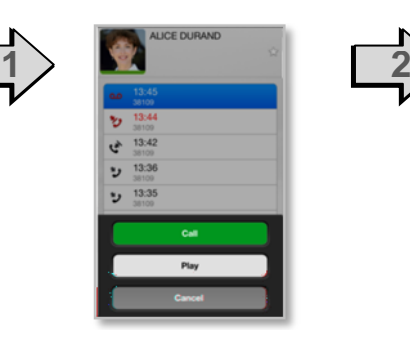

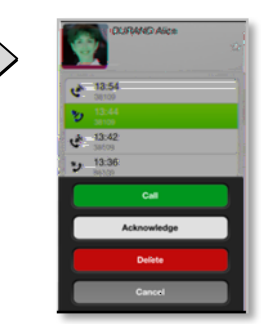

#### **IV.4.4 Contacts et favoris**

Les favoris vous donnent un accès rapide à vos contacts privilégiés.

**A partir de l'historique des conversations de votre contact :**

- 1. **2** Ouvrir l'onglet contact. Vos contacts favoris s'affichent. Les favoris vous donnent un accès rapide à vos contacts privilégiés. Un contact favori est marqué d'une étoile  $\star$ .
- 2. Pour afficher tous vos contacts ou seulement les favoris, sélectionnez le filtre correspondant.
- 3. Les contacts sont triés alphabétiquement. Sélectionnez une lettre pour afficher tous les contacts commençant par cette lettre. Utilisez l'interface de recherche pour rechercher un contact dans vos contacts locaux ou dans un répertoire d'entreprise (Voir [Rechercher un contact \)](#page-39-1).

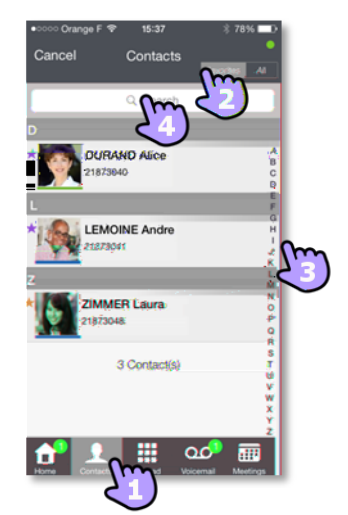

L'onglet de contact comprend également des entrées temporaires (les recherches dans l'annuaire d'entreprise, les appels entrants ou sortants) grâce à un mécanisme de cache local. Le cache est vidé lorsque vous quittez l'application.

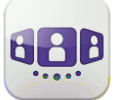

#### **IV.4.5 Ajouter un contact aux favoris**

Le menu contextuel affiche les fonctions disponibles sur votre système.

Ouvrir la fiche d'un correspondant.

Ouvrir le menu contextuel.

Ajouter le contact à votre liste de favoris.

Utiliser la même procédure pour retirer un contact des favoris. Le contact n'est pas supprimé.

#### **IV.4.6 Ajouter un contact à votre annuaire local**

- 1. Ouvrir la fiche d'un correspondant.
- 2. Si le contact ne se trouve pas dans votre répertoire local, vous pouvez l'ajouter.

#### **IV.4.7 Messagerie vocale visuelle**

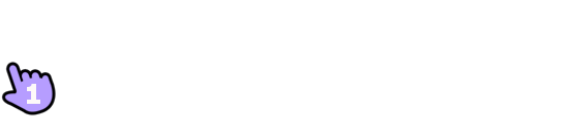

1. Vous avez des messages vocaux non lus (le nombre de messages non lus est affiché). Ouvrir votre messagerie vocale visuelle. Tous les messages lus et non lus sont affichés.

Si vous avez un ou plusieurs messages non lus, la messagerie vocale visuelle est automatiquement affichée lorsque vous vous connectez à l'application.

- 2. **S** Sélectionner le message à écouter.
- 3. À partir du message sélectionné, vous pouvez :

Déplacer le curseur dans la barre de lecture pour avancer ou reculer dans le message.

Pause ou reprise de l'écoute du message. Activer / désactiver le haut-parleur.

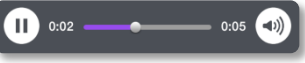

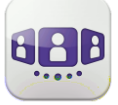

4. **Proport Personnaliser votre messagerie vocale.** 

#### **Pour supprimer un message**

- 1. Balayez l'élément vers la droite ou vers la gauche.
- 2. Supprimer le message. Vous ne pouvez pas supprimer un message non lu.

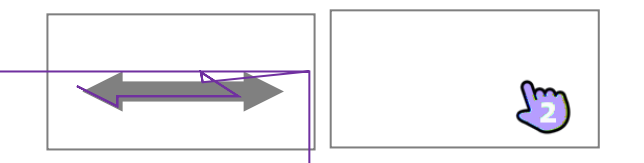

L'onglet de la messagerie vocale n'est pas visible tant que vous n'avez pas créé de boîte vocale.

### <span id="page-59-0"></span>IV.5Conversation

Les actions disponibles dépendent du type de conversation et du système. Si une action n'est pas disponible, l'icône est grisée.

#### **IV.5.1 Etablir une conversation avec un contact**

Vous pouvez passer un appel depuis le mur de conversations, depuis la messagerie vocale visuelle ou depuis une réunion programmée, si cette fonction est disponible sur votre système.

Vous pouvez appeler depuis la recherche dans votre annuaire local ou d'entreprise (Voir Erreur ! Source du renvoi introuvable.).

Vous pouvez effectuer un appel à l'aide de la fiche contact (détails ou historique).

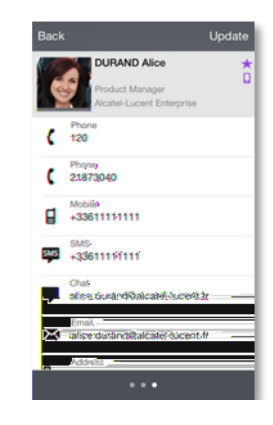

Comment établir une conversation avec un contact

- 1. Appeler directement le numéro de téléphone affiché.
- 2. Configurer différents types de conversation (si disponible).
- 3. Appeler depuis la fiche contact.

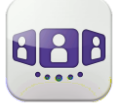

### **IV.5.2 Démarrer une conversation en composant un numéro**

- 1. Ouvrir le clavier.
- 2. Entrer le numéro de votre contact.
- 3. Passer l'appel.

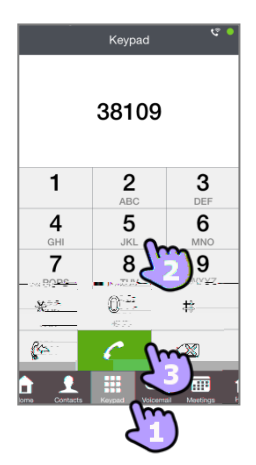

#### **IV.5.3 Rechercher un contact**

- 1. Ouvrir l'onglet contact.
- 2. Entrer le nom de votre correspondant. La recherche s'effectue immédiatement sur les contacts locaux (recherche prédictive). Vous pouvez entrer deux chaines de caractères pour une meilleure recherche.
- 3. Pour faire la recherche dans l'annuaire d'entreprise, sélectionner le bouton de recherche.
- 4. Sélectionner le correspondant que vous cherchez.
- 5. Appeler votre correspondant.
- 6. Si la personne ne figure pas dans votre répertoire local, vous pouvez l'enregistrer comme nouveau contact.

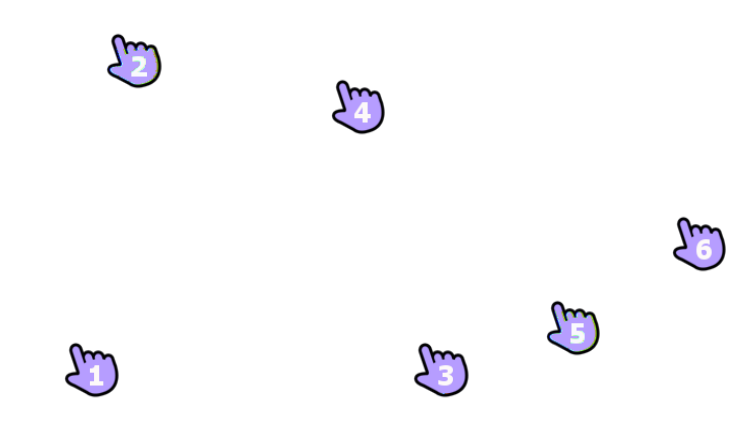

#### **IV.5.4 Recevoir une conversation**

L'appel se présente comme un appel natif (Apple).

- 1. Prendre l'appel.
- 2. Une fenêtre contextuelle de notification vous permet de décider si gérer l'appel dans l'application OpenTouch ou non. Vous êtes en conversation.

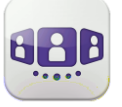

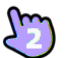

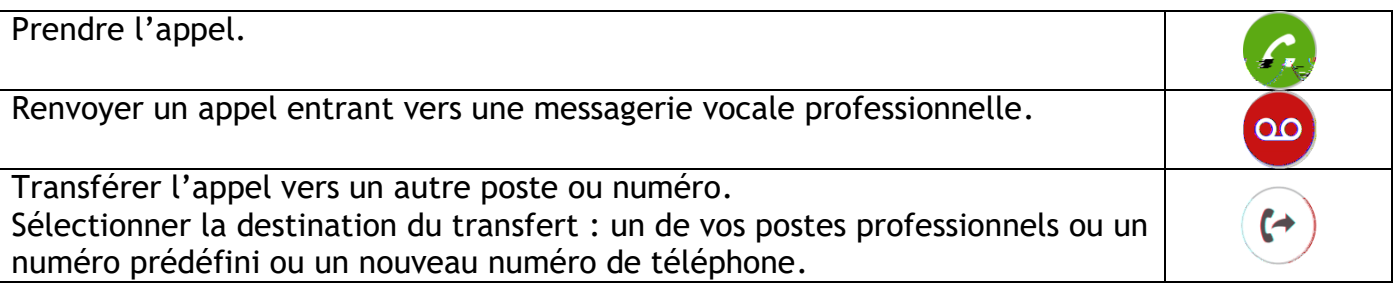

Si vous recevez un appel alors que votre terminal est verrouillé, une fenêtre s'affiche sur la page. Faire glisser le doigt et entrer le code PIN pour prendre l'appel et suivre les instructions dans cette section.

### <span id="page-61-0"></span>**IV.6** En cours de conversation

Les actions que vous pouvez exécuter durant une conversation dépendent du mode de connexion (VoIP ou Cellulaire) et du type de conversation. Si plus de six icônes sont affichées, balayez l'écran vers le bas pour accéder aux autres actions disponibles.

#### **IV.6.1**

Vous êtes en conversation avec un correspondant.

Vous êtes en communication avec deux personnes (garde ou conférence).

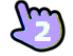

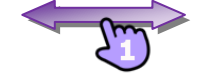

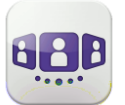

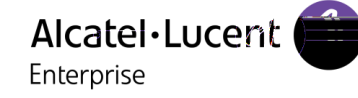

**IV.6.2**  $\blacksquare$ 

#### **en attente / Conférence à trois / Fréquence vocale**

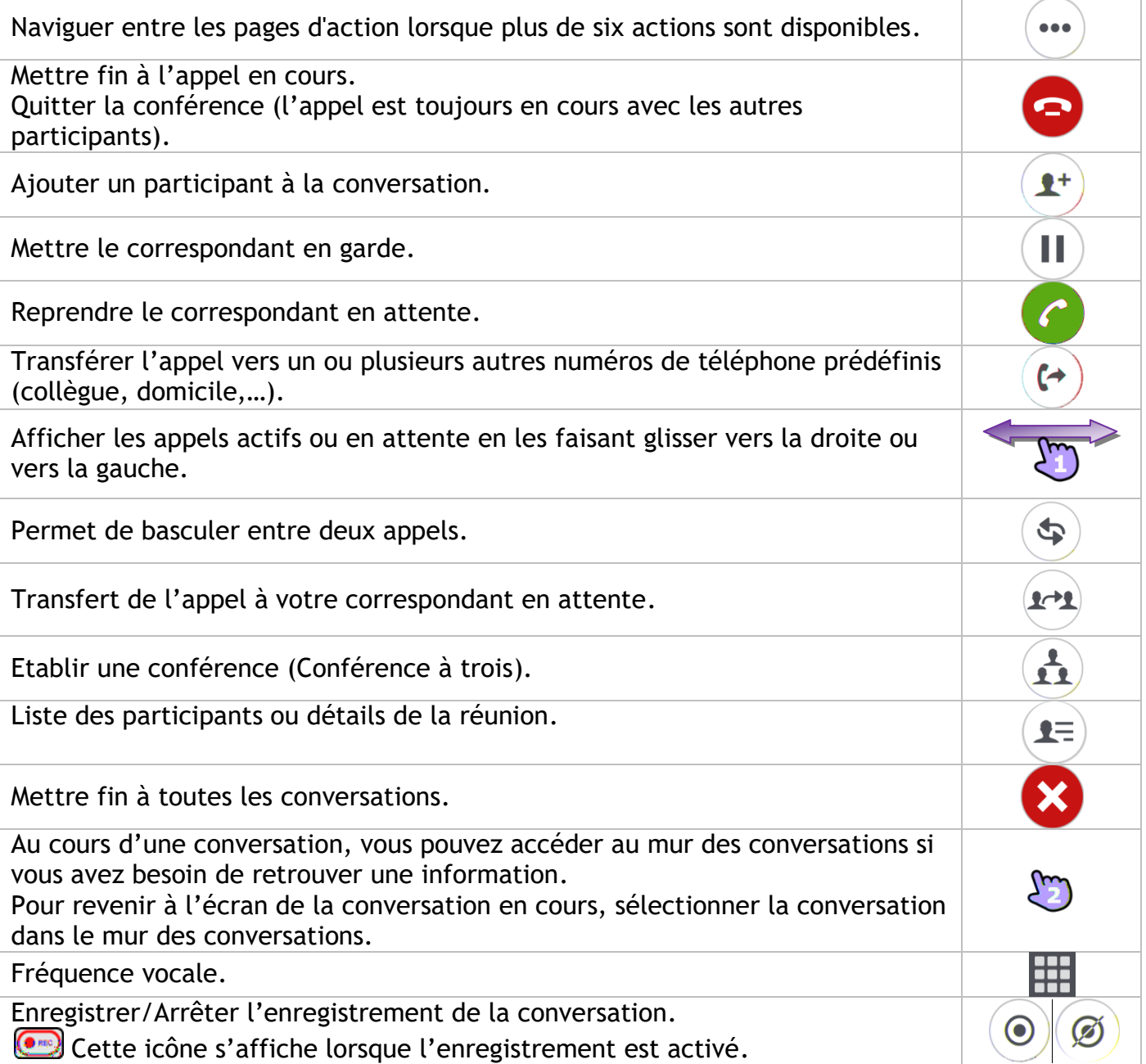

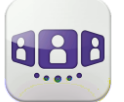

### <span id="page-63-0"></span>**IV.7** Messagerie instantanée

#### **IV.7.1 Envoyer un message instantané**

Un message instantané est un type de conversation qui permet de transmettre du texte en temps réel à un contact.

Vous initiez un message instantané comme tout autre conversation à partir d'une fiche de contact.

#### **IV.7.2 Recevoir un message instantané**

Si vous êtes en ligne, le mur affichent les messages instantanés reçus.

Si vous êtes hors ligne, le mur affiche les événements manqués. Ouvrir l'historique du contact pour consulter le message instantané manqué.

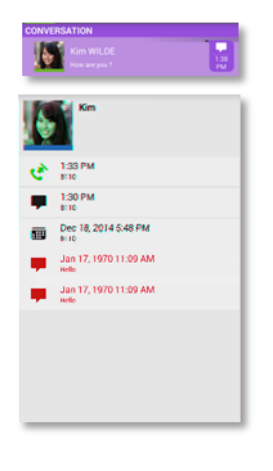

#### **IV.7.3 En cours de conversation**

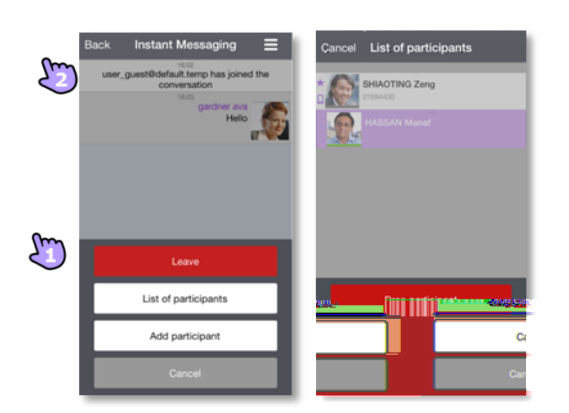

- 1. Envoyer le message.
- 2. Ouvrir le menu contextual.

Afficher la liste des participants.

Il est également possible d'ouvrir la fiche de contact d'un participant depuis la liste. Appeler le participant (réponse audio). Déconnecter le participant sélectionné.

Ajouter un participant à la conversation. Quitter la conversation.

Depuis un chat de groupe, si vous souhaiter un chat privé avec un participant, vous devez créer une nouvelle session de messagerie instantanée avec un seul participant.

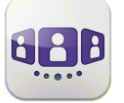

### <span id="page-64-0"></span>**IV.8Réunion**

#### **IV.8.1 Créer une réunion**

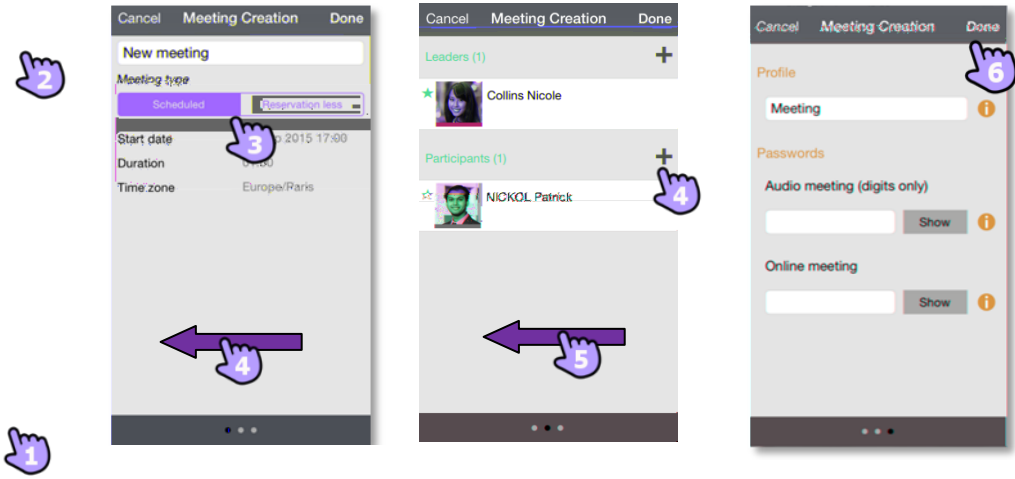

- Sélectionner l'onglet de réunion.
- 2. **Créer une nouvelle réunion.**
- 3. Sélectionner le type de réunion(planifié ou sans réservation) et renseigner les détails de la réunion.
- 4. Faire glisser vers la gauche pour gérer les responsables et les participants de la réunion.
- **H** Ajouter un nouvel organisateur/nouveau participant. L'animateur d'une réunion peut ajouter ou supprimer un participant, partager un document et annuler une réunion (selon le client OTC).
- Supprimer un participant en maintenant l'appui.
- 5. Faire glisser vers la gauche pour gérer le profil et le mot de passe de la réunion. **Choisir un profil prédéfini pour la réunion :**

Réunion : pour les réunions interactives d'entreprise. Toutes les fonctions sous licence sont disponibles.

Webinaire : pour une présentation Web (événements de grande envergure). Les participants visualisent et écoutent la présentation Web des animateurs. Formation : pour le scénario animateur-stagiaire. Toutes les fonctions sous licence sont disponibles. La session se termine lorsque l'animateur raccroche (organisateur).

Conférence téléphonique : pour une conférence vocale uniquement. **Accès sécurisé à la réunion** 

Vous pouvez définir un mot de passe pour une réunion audio (chiffres uniquement). Dans ce cas, un utilisateur externe doit entrer le mot de passe pour accéder à la réunion audio

Vous pouvez définir un mot de passe pour une réunion en ligne. Dans ce cas, un utilisateur externe doit entrer le mot de passe pour accéder à la réunion Web. En fonction de la configuration système, il se peut que vous deviez suivre une politique de mot de passe ( $\bullet$  consulter les règles de mot de passe).

6. Confirmer la réunion.

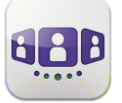

Les réunions programmées et les réunions sans réservation sont triées par date dans deux sections séparées.

#### **IV.8.2 Consulter la liste des réunions**

Les réunions programmées à venir s'affichent sur le mur de conversations.

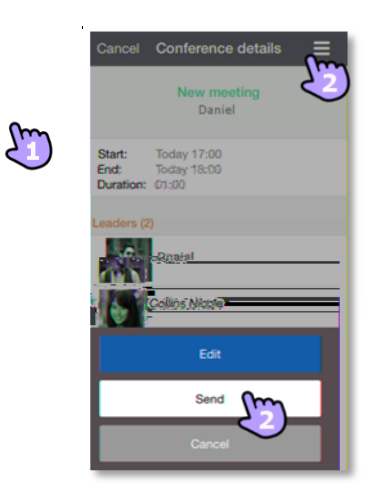

1. Ouvrir les données détaillées de la réunion à partir du mur de conversation ou de l'onglet de réunion.

Les détails de la réunion indiquent l'objet, les dates de début et de fin, la durée, la périodicité, le cas échéant, l'organisateur, les participants (avec informations concernant l'animateur et les participants) et les numéros à appeler.

 $2.$   $\blacksquare$  À partir de cette page, vous pouvez envoyer un e-mail contenant toutes les informations nécessaires pour participer à une réunion. Un message contextuel relatif à la sécurité et au code d'accès d'organisateur s'affiche.

#### **IV.8.3 Modifier une future réunion**

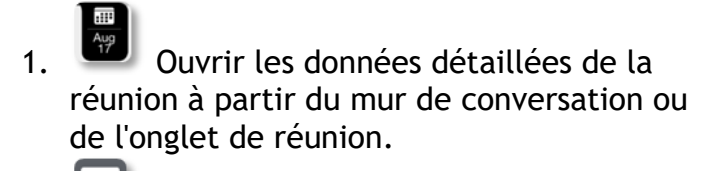

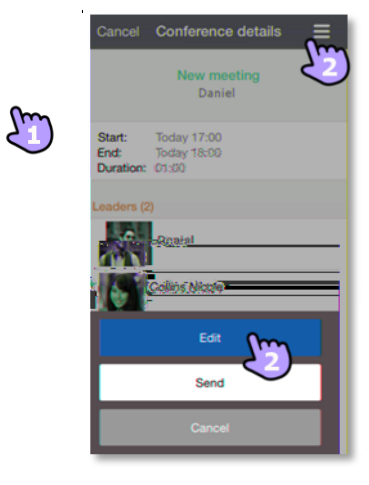

2. Éditer la réunion pour la modifier.

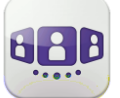

#### **IV.8.4 Démarrer une réunion**

Le badge devient violet cinq minutes avant que la conférence commence. Il y a trois manières de participer à une conférence en cours :

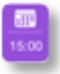

Depuis le mur de conversations, sélectionnez le badge approprié.

 $\vert \mathcal{C} \vert$ Dans les détails de la conférence, sélectionnez l'action appropriée en bas de l'écran. Depuis votre client de messagerie électronique, sélectionnez le lien dans l'invitatiuon que vous avez reçue.

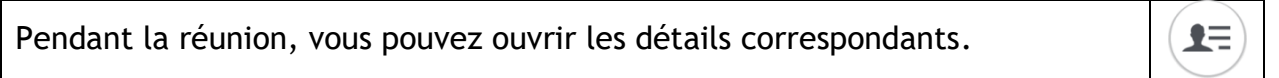

#### **IV.8.5 Supprimer une réunion future**

**HH** Sélectionner l'onglet de réunion. Faites glisser le doigt vers la gauche ou la droite. Supprimer la réunion.

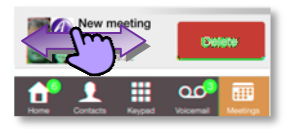

Les informations présentées sont sujettes à modification sans préavis. ALE International ne peut être tenu pour responsable de l'inexactitude de ces informations. Copyright © ALE International 2015.